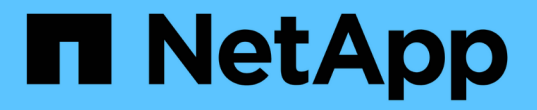

# **Windows** ファイルシステムを保護

SnapCenter Software 4.5

NetApp January 18, 2024

This PDF was generated from https://docs.netapp.com/ja-jp/snapcenter-45/protectscw/concept\_snapcenter\_plug\_in\_for\_microsoft\_windows\_overview.html on January 18, 2024. Always check docs.netapp.com for the latest.

# 目次

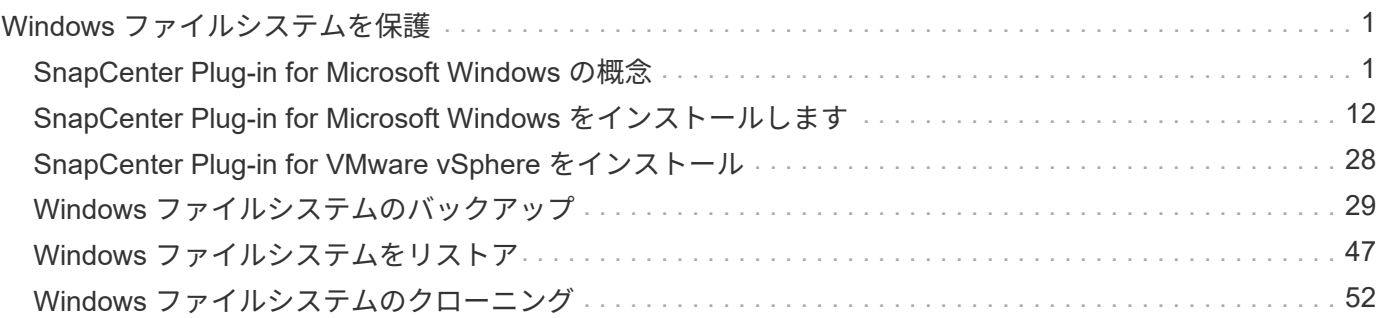

# <span id="page-2-0"></span>**Windows** ファイルシステムを保護

# <span id="page-2-1"></span>**SnapCenter Plug-in for Microsoft Windows** の概念

# **SnapCenter Plug-in for Microsoft Windows** の概要を参照してください

SnapCenter Plug-in for Microsoft Windows は、 Microsoft ファイルシステムリソースに 対してアプリケーション対応のデータ保護管理を可能にする、 NetApp SnapCenter ソフ トウェアのホスト側コンポーネントです。また、 Windows ファイルシステムのストレー ジのプロビジョニング、整合性のある Snapshot コピーの作成、およびスペースの再生 が可能です。Plug-in for Windows を使用することで、 SnapCenter 環境でのファイルシ ステムのバックアップ、リストア、およびクローニングの処理を自動化できます。

Plug-in for Windows がインストールされている場合は、 SnapCenter で NetApp SnapMirror テクノロジを使 用して別のボリュームにバックアップセットのミラーコピーを作成できるほか、 NetApp SnapVault テクノロ ジを使用してアーカイブや標準への準拠を目的としたディスクツーディスクバックアップレプリケーションを 実行できます。

## **SnapCenter Plug-in for Microsoft Windows** の機能

Plug-in for Windows をインストールした環境では、 SnapCenter を使用して Windows ファイルシステムのバックアップ、リストア、クローニングを実行することができま す。これらの処理をサポートするタスクを実行することもできます。

- リソースの検出
- Windows ファイルシステムのバックアップ
- バックアップ処理のスケジュールを設定します
- ファイルシステムのバックアップをリストア
- ファイルシステムのバックアップをクローニングする
- バックアップ、リストア、クローニングの各処理を監視する

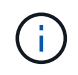

Plug-in for Windows では、 SMB 共有のファイルシステムのバックアップとリストアはサポー トされていません。

# **SnapCenter Plug-in for Windows** の特長

Plug-in for Windows は、ストレージシステム上でネットアップの Snapshot コピーテク ノロジと統合されます。Plug-in for Windows の操作には、 SnapCenter インターフェイ スを使用します。

Plug-in for Windows の主な機能は次のとおりです。

• \* SnapCenter \* による統一されたグラフィカル・ユーザー・インターフェイス

SnapCenter のインターフェイスは、すべてのプラグインと環境で標準化され、一貫していま す。SnapCenter インターフェイスを使用すると、すべてのプラグインでバックアッププロセスとリスト アプロセスを一貫した方法で実行できるほか、ダッシュボードビューで概要を把握したり、ロールベース アクセス制御( RBAC )を設定したり、ジョブを監視したりすることができます。SnapCenter では、バ ックアップ処理とクローニング処理に対応したスケジュールとポリシーの一元管理も可能です。

• \* 中央管理の自動化 \*

日常的なファイルシステムのバックアップのスケジュールを設定したり、ポリシーベースのバックアップ 保持を設定したり、リストア処理をセットアップしたりできます。SnapCenter から E メールアラートを 送信するように設定して、ファイルシステム環境をプロアクティブに監視することもできます。

• \* 無停止の NetApp Snapshot コピー・テクノロジー \*

Plug-in for Windows では、ネットアップの Snapshot コピーテクノロジを使用しています。これにより、 ファイルシステムを数秒でバックアップし、ホストをオフラインにすることなく迅速にリストアすること が可能です。Snapshot コピーはストレージスペースを最小限しか消費しません。

Plug-in for Windows には、上記の主要な機能以外にも次のようなメリットがあります。

- バックアップ、リストア、およびクローニングのワークフローがサポートされます
- セキュリティが RBAC でサポートされ、ロール委譲が一元化されます
- NetApp FlexClone テクノロジを使用して、本番用ファイルシステムのスペース効率に優れたコピーを作 成し、テストまたはデータの抽出を行います

FlexClone のライセンス情報については、を参照してください ["SnapCenter](https://docs.netapp.com/ja-jp/snapcenter-45/install/concept_snapcenter_licenses.html) [ライセンス](https://docs.netapp.com/ja-jp/snapcenter-45/install/concept_snapcenter_licenses.html)["](https://docs.netapp.com/ja-jp/snapcenter-45/install/concept_snapcenter_licenses.html)。

- 複数のサーバで同時に複数のバックアップを実行できます
- PowerShell コマンドレットを使用して、バックアップ、リストア、クローニングの各処理のスクリプトを 作成できます
- ファイルシステムと仮想マシンディスク( VMDK )のバックアップがサポートされます。
- 物理インフラと仮想インフラがサポートされます
- iSCSI 、ファイバチャネル、 FCoE 、 raw デバイスマッピング( RDM )、非対称 LUN マッピング( ALM )、 NFS および VMFS 経由の VMDK 、および仮想 FC がサポートされます

## **SnapCenter** での **Windows** ファイルシステムのバックアップ方法

SnapCenter では、 Snapshot コピーテクノロジを使用して Windows ファイルシステム のリソースがバックアップされます。これには、 Windows クラスタの LUN 、 CSV ( クラスタ共有ボリューム)、RDM (raw デバイスマッピング)ボリューム、ALM (非 対称 LUN マッピング)、および VMFS / NFS ( NFS を使用する VMware Virtual Machine File System )に基づく VMDK にあるリソースが含まれます。

SnapCenter は、ファイルシステムの Snapshot コピーを作成することによってバックアップを作成します。 ボリュームに複数のホストの LUN が含まれている場合は、フェデレーテッドバックアップを使用すると、各 LUN を個別にバックアップするよりも迅速かつ効率的に処理できます。ボリュームの Snapshot コピーを 1 つだけ作成すれば、各ファイルシステムの Snapshot を個別に作成しなくても済むからです。

SnapCenter で作成される Snapshot コピーには、ストレージシステムボリューム全体がキャプチャされ ます。ただし、バックアップは、バックアップが作成されたホストサーバに対してのみ有効になります。

他のホストサーバのデータが同じボリュームに含まれている場合、それらのデータを Snapshot コピーからリ ストアすることはできません。

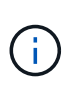

Windows ファイルシステムにデータベースが含まれている場合、ファイルシステムをバックア ップしてもデータベースがバックアップされるわけではありません。データベースをバックア ップするには、いずれかのデータベースプラグインを使用する必要があります。

## **SnapCenter Plug-in for Microsoft Windows** でサポートされるストレージタイプ

SnapCenter は、物理マシンと仮想マシンの両方でさまざまなストレージタイプをサポートしています。ホス トに対応したパッケージをインストールする前に、ストレージタイプがサポートされているかどうかを確認す る必要があります。

Windows Server では、 SnapCenter プロビジョニングとデータ保護がサポートされます。サポートされてい るバージョンの最新情報については、を参照してください ["NetApp Interoperability Matrix Tool](https://mysupport.netapp.com/matrix/imt.jsp?components=100747;&solution=1257&isHWU&src=IMT) [で](https://mysupport.netapp.com/matrix/imt.jsp?components=100747;&solution=1257&isHWU&src=IMT)[確認](https://mysupport.netapp.com/matrix/imt.jsp?components=100747;&solution=1257&isHWU&src=IMT)[できま](https://mysupport.netapp.com/matrix/imt.jsp?components=100747;&solution=1257&isHWU&src=IMT) [す](https://mysupport.netapp.com/matrix/imt.jsp?components=100747;&solution=1257&isHWU&src=IMT)["](https://mysupport.netapp.com/matrix/imt.jsp?components=100747;&solution=1257&isHWU&src=IMT)。

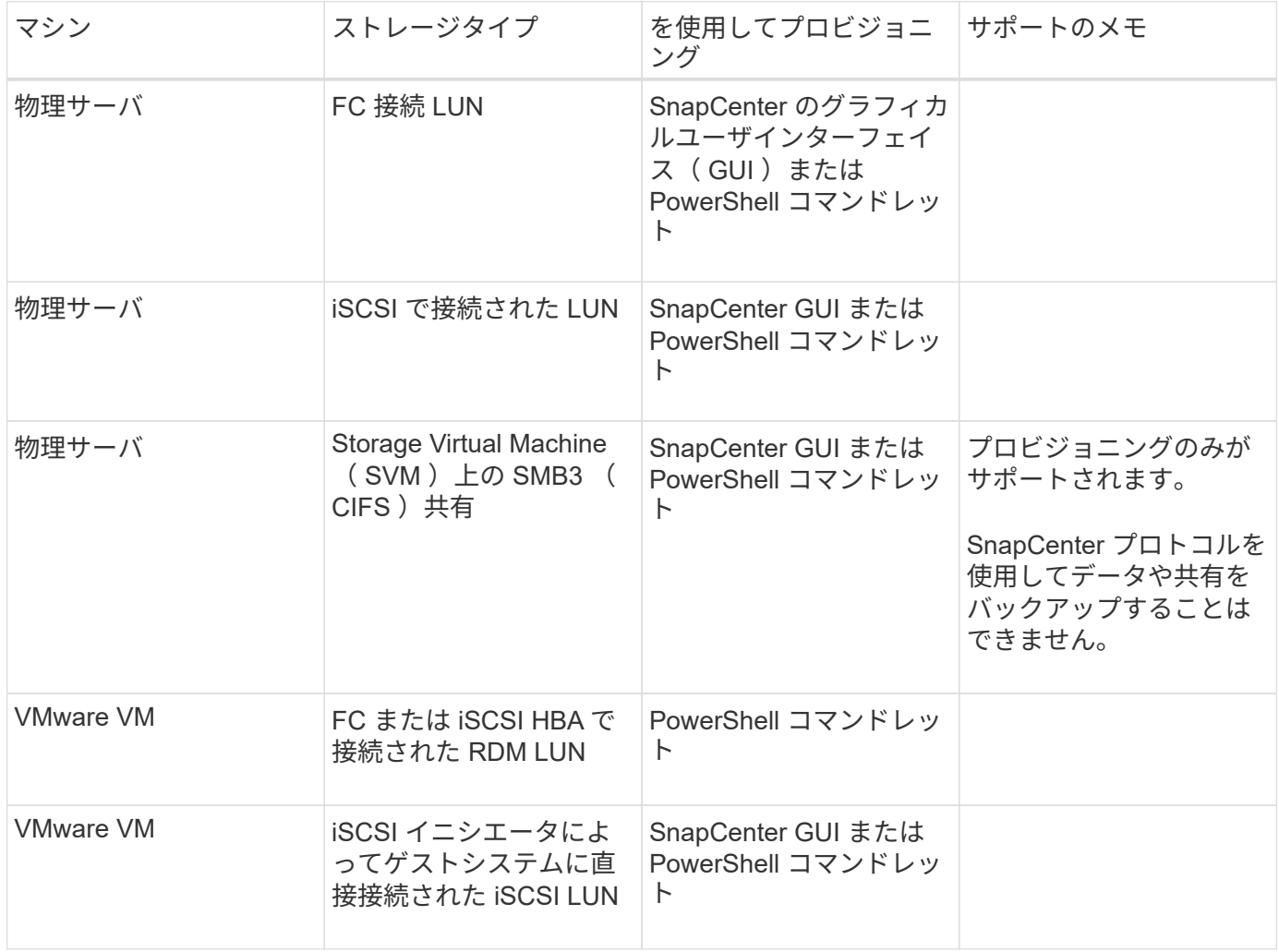

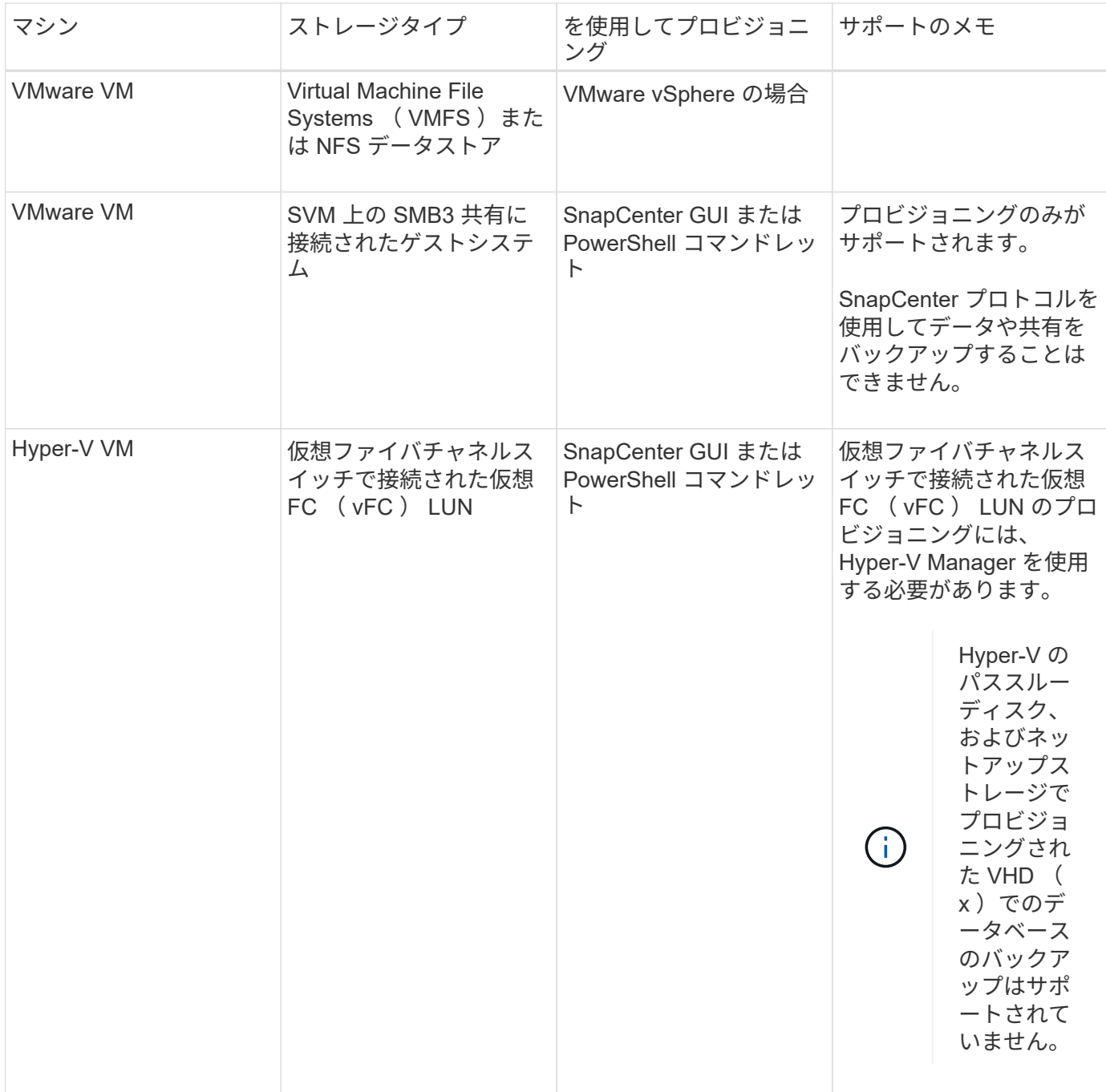

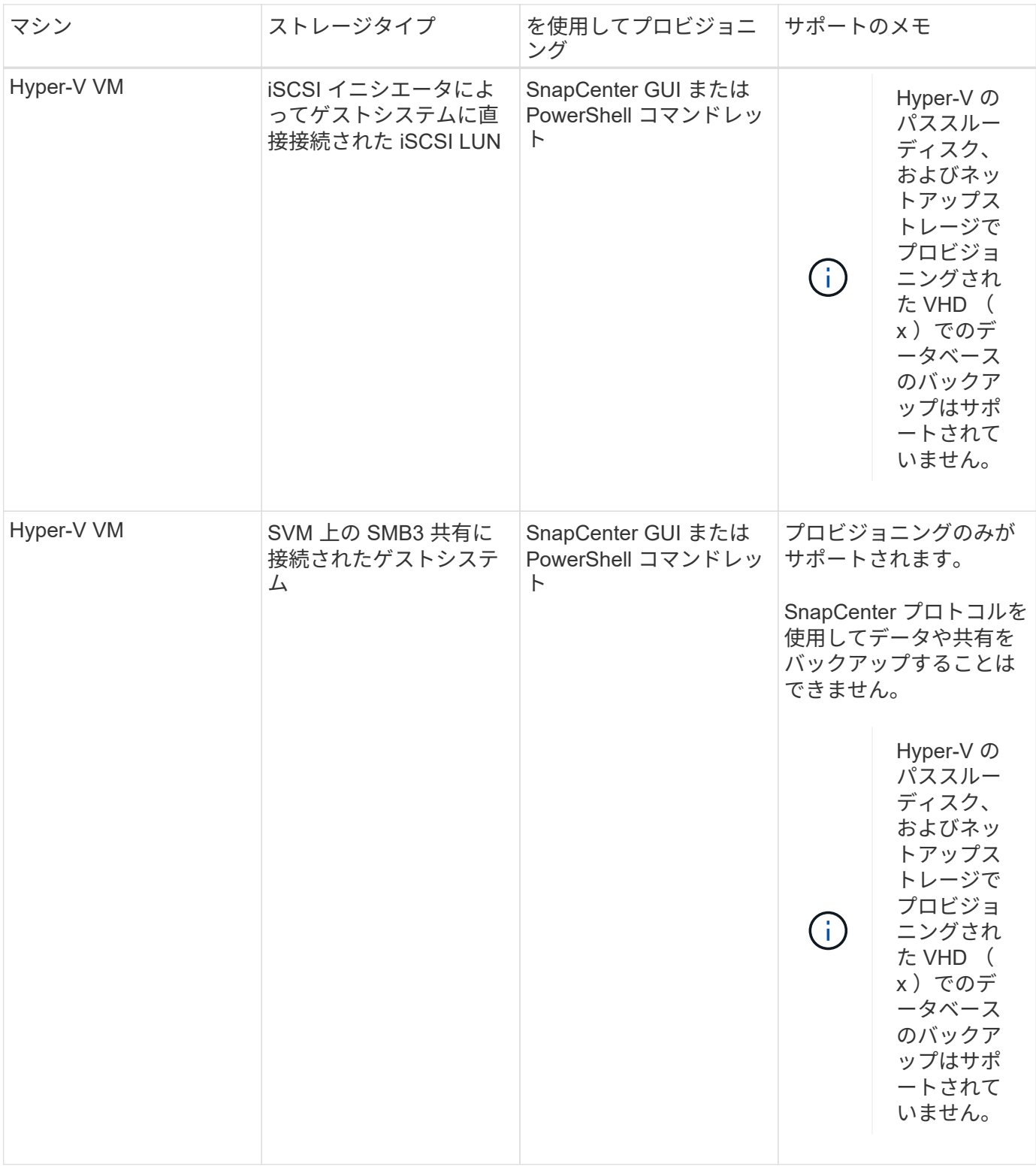

# **Windows** プラグインに必要な最小限の **ONTAP** 権限

必要な最小 ONTAP 権限は、データ保護に使用する SnapCenter プラグインによって異 なります。

#### フルアクセスコマンド: **ONTAP 8.2\_x\_and later** に必要な最小権限

event generate-autosupport-log を指定します

### ジョブ履歴の表示

ジョブが停止しました

#### LUN

lun create をクリックします

lun delete

LUN igroup add

lun igroup create を追加します

lun igroup delete

LUN igroup の名前を変更します

lun igroup show を参照してください

LUN マッピングの追加 - レポートノード

LUN マッピングが作成されます

LUN マッピングが削除されます

LUN マッピングの削除 - レポートノード

lun mapping show

lun modify を追加します

LUN のボリューム内移動

LUN はオフラインです

LUN はオンラインです

LUN のサイズ変更

LUN シリアル

lun show をクリックします

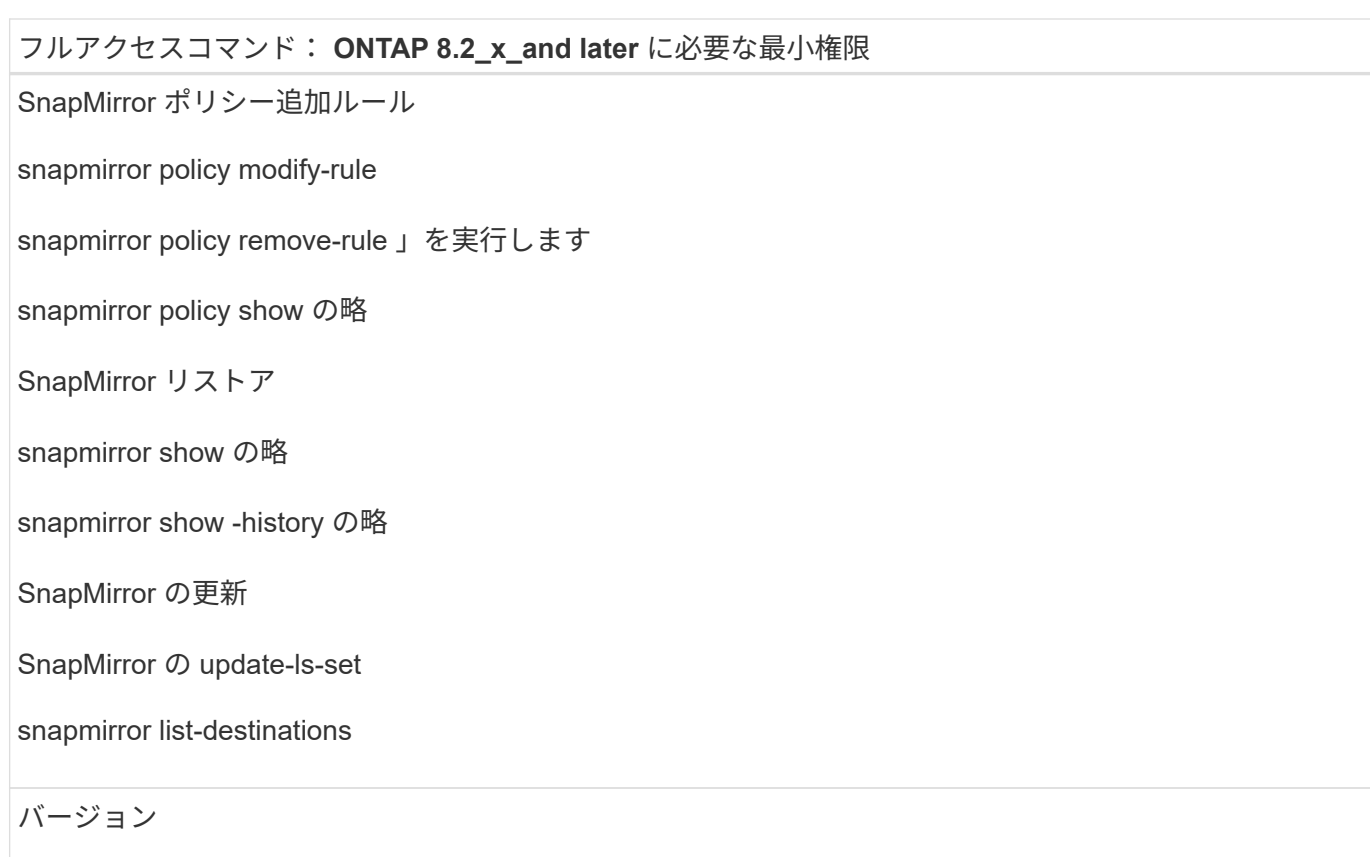

フルアクセスコマンド: **ONTAP 8.2\_x\_and later** に必要な最小権限

volume clone create を実行します

volume clone show を実行します

ボリュームクローンスプリット開始

ボリュームクローンスプリットは停止します

volume create を実行します

ボリュームを削除します

volume file clone create を実行します

volume file show-disk-usage

ボリュームはオフラインです

ボリュームはオンラインです

volume modify を使用します

volume qtree create を実行します

volume qtree delete

volume qtree modify の略

volume qtree show の略

ボリュームの制限

volume show のコマンドです

volume snapshot create を実行します

ボリューム Snapshot の削除

volume snapshot modify の実行

ボリューム Snapshot の名前が変更されます

ボリューム Snapshot リストア

ボリューム Snapshot の restore-file

volume snapshot show の実行

ボリュームのアンマウント

フルアクセスコマンド: **ONTAP 8.2\_x\_and later** に必要な最小権限

SVM CIFS です

vserver cifs share create の場合

SVM CIFS 共有が削除されます

vserver cifs shadowcopy show

vserver cifs share show のコマンドです

vserver cifs show のコマンドです

SVM エクスポートポリシー

vserver export-policy create を参照してください

vserver export-policy delete

vserver export-policy rule create

vserver export-policy rule show

vserver export-policy show のコマンドを入力します

Vserver iSCSI

vserver iscsi connection show

vserver show のコマンドです

読み取り専用コマンド: **ONTAP 8.2\_x\_and later** に必要な最小権限

Network Interface の略

network interface show の略

Vserver

**SnapMirror** レプリケーションと **SnapVault** レプリケーションのためのストレージシス テムを準備

SnapCenter プラグインと ONTAP の SnapMirror テクノロジを使用すると、バックアップセットのミラーコピ ーを別のボリュームに作成できます。また、 ONTAP SnapVault テクノロジを使用すると、標準への準拠やそ の他のガバナンス関連の目的でディスクツーディスクのバックアップレプリケーションを実行できます。これ らのタスクを実行する前に、ソースボリュームとデスティネーションボリュームの間にデータ保護関係を設定 し、その関係を初期化する必要があります。

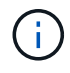

ネットアップの SnapManager 製品から SnapCenter に移行した場合、データ保護関係が適切 に設定されていれば、このセクションは省略してかまいません。

データ保護関係では、プライマリストレージ(ソースボリューム)上のデータがセカンダリストレージ(デス ティネーションボリューム)にレプリケートされます。この関係を初期化すると、 ONTAP はソースボリュー ムで参照されるデータブロックをデスティネーションボリュームに転送します。

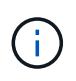

SnapCenter は、 SnapMirror ボリュームと SnapVault ボリュームのカスケード関係をサポート していません( \* プライマリ \* > \* ミラー \* > \* バックアップ \* )。ファンアウト関係を使用す る必要があります。

SnapCenter では、バージョンに依存しない SnapMirror 関係の管理がサポートされます。バージョンに依存 しない SnapMirror 関係の詳細およびその設定方法については、を参照してください ["ONTAP](http://docs.netapp.com/ontap-9/index.jsp?topic=%2Fcom.netapp.doc.ic-base%2Fresources%2Fhome.html) [のドキュメン](http://docs.netapp.com/ontap-9/index.jsp?topic=%2Fcom.netapp.doc.ic-base%2Fresources%2Fhome.html) [ト](http://docs.netapp.com/ontap-9/index.jsp?topic=%2Fcom.netapp.doc.ic-base%2Fresources%2Fhome.html)["](http://docs.netapp.com/ontap-9/index.jsp?topic=%2Fcom.netapp.doc.ic-base%2Fresources%2Fhome.html)。

#### <span id="page-11-0"></span>**Windows** ファイルシステムのバックアップ戦略を定義する

バックアップを作成する前にバックアップ戦略を定義しておくと、ファイルシステムの 正常なリストアやクローニングに必要なバックアップを作成できます。バックアップ戦 略の大部分は、サービスレベルアグリーメント (SLA)、目標復旧時間 (RTO)、お よび目標復旧時点( RPO )によって決まります。

SLA では、サービスの可用性やパフォーマンスなど、サービス関連の多くの問題に対処するために必要なサ ービスレベルを定義します。RTO は、サービスの停止からビジネスプロセスの復旧までに必要となる時間で す。RPO は、障害発生後に通常処理を再開するためにバックアップストレージからリカバリする必要がある ファイルの経過時間に関する戦略を定義したものです。SLA 、 RTO 、および RPO は、データ保護戦略に関 与します。

**Windows** ファイルシステムのバックアップスケジュール

バックアップ頻度はポリシーで指定され、バックアップスケジュールはリソースグループの設定で指定されま す。バックアップの頻度またはスケジュールを決定する場合に最も重要な要因となるのは、リソースの変更率 とデータの重要性です。使用頻度の高いリソースは 1 時間ごとにバックアップする必要がありますが、ほと んど使用されないリソースは 1 日に 1 回バックアップすれば十分です。その他の要因としては、組織におけ るリソースの重要性、サービスレベルアグリーメント( SLA)、目標復旧時点(RPO)などがあります。

SLA は、想定されるサービスのレベルを定義し、サービスの可用性やパフォーマンスなど、サービス関連の 多くの問題に対処します。RPO は、障害発生後に通常処理を再開するためにバックアップストレージからリ カバリする必要があるファイルの経過時間に関する戦略を定義したものです。SLA と RPO は、データ保護戦 略に関与します。

使用頻度の高いリソースであっても、フルバックアップは 1 日に 1~2 回で十分です。

バックアップスケジュールには、次の 2 つの要素があります。

• バックアップ頻度

バックアップ頻度(バックアップを実行する間隔)は、ポリシー設定の一部であり、一部のプラグインで は schedule type と呼ばれます。たとえば、毎時、毎日、毎週、または毎月としてバックアップ頻度 を設定したり、「 \* なし」を指定してオンデマンドのみのポリシーにすることができます。ポリシーにア クセスするには、 \* Settings \* > \* Policies \* をクリックします。

• バックアップスケジュール

バックアップスケジュール(バックアップが実行される日時)は、リソースグループの設定の一部です。 たとえば、リソースグループのポリシーで週に 1 回のバックアップが設定されている場合は、毎週木曜日 の午後 10 時にバックアップが実行されるようにスケジュールを設定できます。リソースグループのスケ ジュールにアクセスするには、 \* リソース \* > \* リソースグループ \* をクリックします。

**Windows** ファイルシステムに必要なバックアップの数

必要なバックアップの数を左右する要因としては、 Windows ファイルシステムのサイズ、使用中のボリュー ムの数、ファイルシステムの変更率、サービスレベルアグリーメント( SLA) などがあります。

**Windows** ファイルシステムのバックアップ命名規則

Windows ファイルシステムのバックアップでは、 Snapshot コピーのデフォルトの命名規則が使用されま す。デフォルトのバックアップ命名規則では Snapshot コピー名にタイムスタンプが追加されるため、コピー が作成されたタイミングを特定できます。

Snapshot コピーでは、次のデフォルトの命名規則が使用されます。 resourcegroupname\_hostname\_timestamp

バックアップリソースグループには、次の例のように論理的な名前を付ける必要があります。

dts1 mach1x88 03-12-2015 23.17.26

この例では、各構文要素に次の意味があります。

- 「 TS1 」はリソースグループ名です。
- 「 m ach1x88 」はホスト名です。
- 「 03-12-2015\_23.17.26 」は日付とタイムスタンプです。

バックアップの作成時に、バックアップを識別するためのタグを追加することもできます。一方、カスタマイ ズしたバックアップ命名規則を使用する場合は、バックアップ処理の完了後にバックアップの名前を変更する 必要があります。

バックアップ保持オプション

バックアップコピーを保持する日数を選択するか、保持するバックアップコピーの数を指定できます。指定で きる最大数は ONTAP で 255 個です。たとえば、組織の必要に応じて、 10 日分のバックアップコピーや 130 個のバックアップコピーを保持できます。

ポリシーを作成する際に、バックアップタイプおよびスケジュールタイプの保持オプションを指定できます。

SnapMirror レプリケーションを設定すると、デスティネーションボリュームに保持ポリシーがミラーリング されます。

SnapCenter は、保持されているバックアップの保持ラベルがスケジュールタイプと一致する場合には、バッ クアップを削除します。リソースまたはリソースグループに対してスケジュールタイプが変更された場合、古 いスケジュールタイプラベルのバックアップがシステムに残ることがあります。

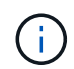

バックアップコピーを長期にわたって保持する場合は、 SnapVault バックアップを使用する必 要があります。

# **Windows** ファイルシステムのクローンのソースとデスティネーション

ファイルシステムのクローニングは、プライマリストレージまたはセカンダリストレー ジから実行できます。デスティネーションについても、要件に応じて、バックアップの 元の場所のほか、同じホストまたは別のホストの別の場所を選択することができます。 クローンのデスティネーションは、ソースのバックアップと同じボリュームになければ なりません。

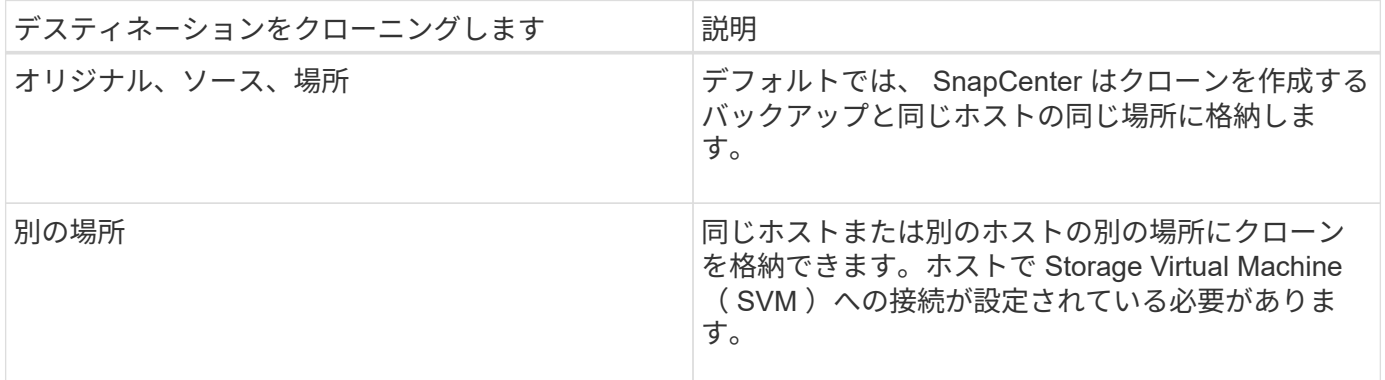

クローニング処理の完了後にクローンの名前を変更できます。

# <span id="page-13-0"></span>**SnapCenter Plug-in for Microsoft Windows** をインストールし ます

**SnapCenter Plug-in for Microsoft Windows** のインストールワークフロー

データベースファイル以外の Windows ファイルを保護する場合は、 SnapCenter Plug-in for Microsoft Windows をインストールしてセットアップする必要があります。

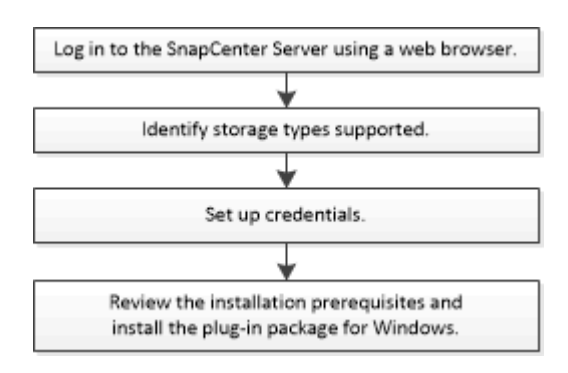

**SnapCenter Plug-in for Microsoft Windows** のインストール要件

Plug-in for Windows をインストールする前に、一定のインストール要件について理解し ておく必要があります。

ユーザが Plug-in for Windows の使用を開始するためには、 SnapCenter 管理者が事前に SnapCenter サー バをインストールして設定し、前提条件となるタスクを実行する必要があります。

• Plug-in for Windows をインストールするには、 SnapCenter 管理者権限が必要です。

SnapCenter 管理者ロールには管理者権限が必要です。

- SnapCenter サーバをインストールして設定しておく必要があります。
- Windows ホストにプラグインをインストールする場合、ビルトインでないクレデンシャルを指定する場 合、またはユーザがローカルワークグループユーザに属している場合は、ホストで UAC を無効にする必 要があります。
- バックアップレプリケーションが必要な場合は、 SnapMirror と SnapVault をセットアップする必要があ ります。

#### **SnapCenter Plug-ins Package for Windows** をインストールするホストの要件

SnapCenter Plug-ins Package for Windows をインストールする前に、ホストシステムのいくつかの基本的な スペース要件とサイジング要件を確認しておく必要があります。

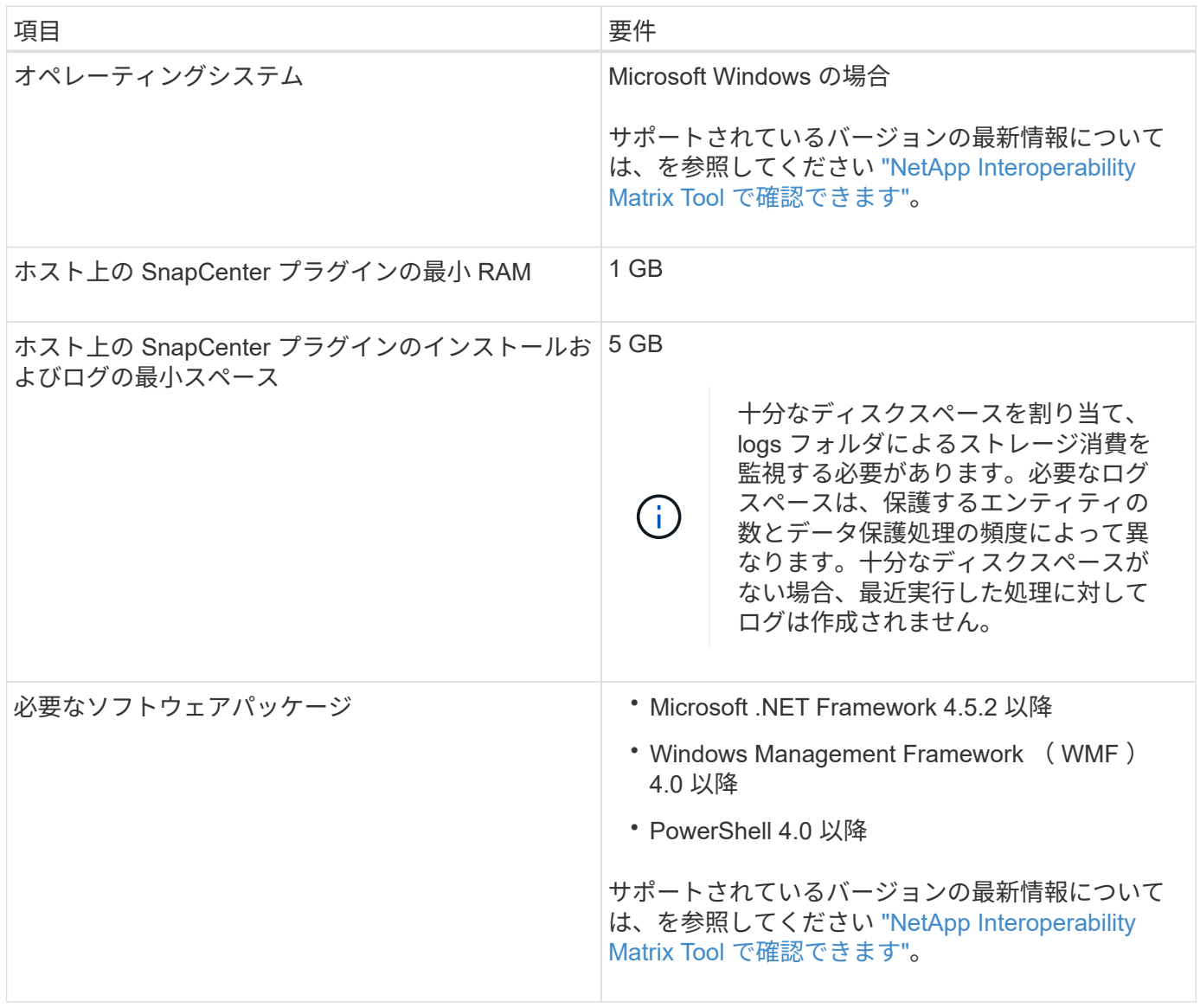

**Plug-in for Windows** のクレデンシャルを設定します

SnapCenter は、クレデンシャルを使用して SnapCenter 処理を実行するユーザを認証しますSnapCenter プ ラグインのインストールに必要なクレデンシャル、および Windows ファイルシステムでデータ保護処理を実 行するための追加のクレデンシャルを作成する必要があります。

- 必要なもの \*
- プラグインのインストール前に Windows クレデンシャルをセットアップする必要があります。
- リモートホストで、管理者権限を含む管理者権限でクレデンシャルを設定する必要があります。
- 個々のリソースグループのクレデンシャルを設定していて、そのユーザにフル管理者権限がない場合は、 少なくともリソースグループとバックアップ権限をユーザに割り当てる必要があります。
- 手順 \*
	- 1. 左側のナビゲーションペインで、 \* 設定 \* をクリックします。
	- 2. [ 設定 ] ページで、 [\* 資格情報 ] をクリックします。
	- 3. [ 新規作成 ( New ) ] をクリックする。
	- 4. [ クレデンシャル ] ページで、次の操作を実行します。

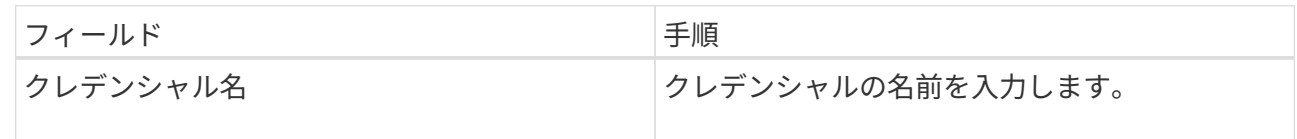

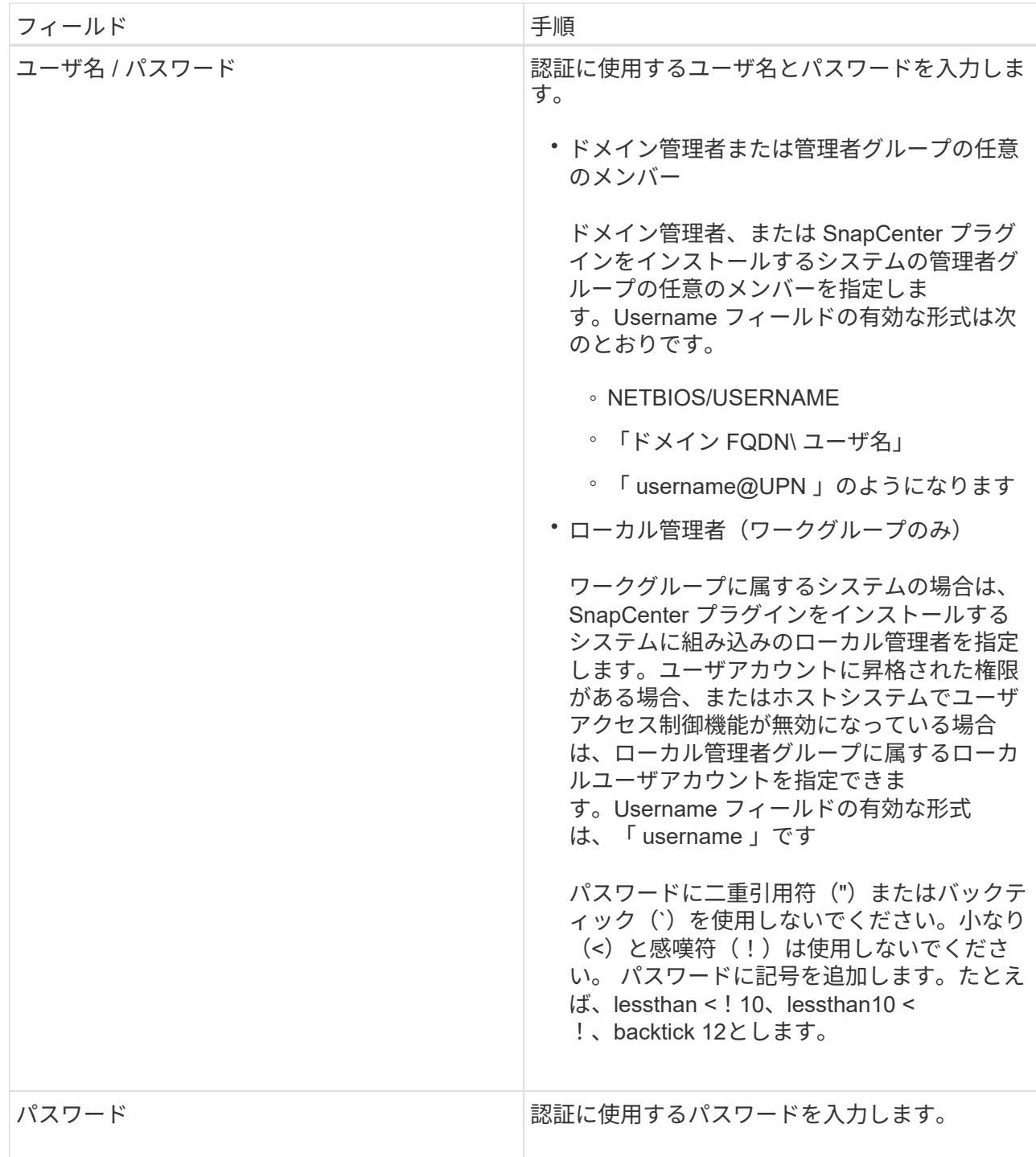

5. [OK] をクリックします。

クレデンシャルの設定が完了したら、 \* User and Access \* ページで、ユーザまたはユーザグループに クレデンシャルメンテナンスを割り当てることができます。

#### **Windows Server 2012** 以降で **gMSA** を構成します

Windows Server 2012 以降では、管理ドメインアカウントからサービスアカウントパスワードの自動管理を提 供するグループマネージドサービスアカウント ( gMSA) を作成できます。

• 必要なもの \*

- Windows Server 2012 以降のドメインコントローラが必要です。
- ドメインのメンバーである Windows Server 2012 以降のホストが必要です。
- 手順 \*
	- 1. GMSA のオブジェクトごとに固有のパスワードを生成するには、 KDS ルートキーを作成します。
	- 2. ドメインごとに、 Windows ドメインコントローラから次のコマンドを実行します。 Add-KDSRootKey -EffectiveImmedient
	- 3. GMSA を作成して構成します。
		- a. 次の形式でユーザグループアカウントを作成します。

domainName\accountName\$

- .. グループにコンピュータオブジェクトを追加します。
- .. 作成したユーザグループを使用して gMSA を作成します。

例:

 New-ADServiceAccount -name <ServiceAccountName> -DNSHostName <fqdn> -PrincipalsAllowedToRetrieveManagedPassword <group> -ServicePrincipalNames <SPN1,SPN2,…> .. 「 Get-ADServiceAccount 」コマンドを実行して、サービスアカウントを確認します。

- 4. ホストで gMSA を設定します。
	- a. gMSA アカウントを使用するホストで、 Windows PowerShell 用の Active Directory モジュールを 有効にします。

そのためには、 PowerShell から次のコマンドを実行します。

PS C:\> Get-WindowsFeature AD-Domain-Services Display Name **Name** Install State ------------ ---- ------------- [ ] Active Directory Domain Services AD-Domain-Services Available PS C:\> Install-WindowsFeature AD-DOMAIN-SERVICES Success Restart Needed Exit Code Feature Result ------- -------------- --------- -------------- True No Success {Active Directory Domain Services, Active ... WARNING: Windows automatic updating is not enabled. To ensure that your newly-installed role or feature is automatically updated, turn on Windows Update.

- a. ホストを再起動します。
- b. PowerShell コマンド・プロンプトの「 Install-AdServiceAccount <gMSA > 」から次のコマンドを実行 して ' ホストに gMSA をインストールします
- c. 次のコマンドを実行して 'gMSA アカウントを確認します 'Test-AdServiceAccount <gMSA >
	- 1. ホスト上で設定されている gMSA に管理者権限を割り当てます。
	- 2. SnapCenter サーバで設定済みの gMSA アカウントを指定して、 Windows ホストを追加します。

SnapCenter サーバーは選択されたプラグインをホストにインストールし、指定された gMSA はプ ラグインのインストール時にサービスログオンアカウントとして使用されます。

#### <span id="page-18-0"></span>**Windows Server 2012** 以降で **gMSA** を構成します

Windows Server 2012 以降では、管理ドメインアカウントからサービスアカウントパスワードの自動管理を提 供するグループマネージドサービスアカウント( gMSA )を作成できます。

- 必要なもの \*
- Windows Server 2012 以降のドメインコントローラが必要です。
- ドメインのメンバーである Windows Server 2012 以降のホストが必要です。
- 手順 \*
	- 1. GMSA のオブジェクトごとに固有のパスワードを生成するには、 KDS ルートキーを作成します。
	- 2. ドメインごとに、 Windows ドメインコントローラから次のコマンドを実行します。 Add-KDSRootKey -EffectiveImmedient
	- 3. GMSA を作成して構成します。
		- a. 次の形式でユーザグループアカウントを作成します。

 domainName\accountName\$ .. グループにコンピュータオブジェクトを追加します。 .. 作成したユーザグループを使用して gMSA を作成します。

例:

 New-ADServiceAccount -name <ServiceAccountName> -DNSHostName <fqdn> -PrincipalsAllowedToRetrieveManagedPassword <group> -ServicePrincipalNames <SPN1, SPN2, ...> .. 「 Get-ADServiceAccount 」コマンドを実行して、サービスアカウントを確認します。

- 4. ホストで gMSA を設定します。
	- a. gMSA アカウントを使用するホストで、 Windows PowerShell 用の Active Directory モジュールを 有効にします。

そのためには、 PowerShell から次のコマンドを実行します。

PS C:\> Get-WindowsFeature AD-Domain-Services Display Name 1.1 Name 1.1 Name 1.1 Name 1.1 Install State ------------ ---- ------------- [ ] Active Directory Domain Services AD-Domain-Services Available PS C:\> Install-WindowsFeature AD-DOMAIN-SERVICES Success Restart Needed Exit Code Feature Result ------- -------------- --------- -------------- True No Success {Active Directory Domain Services, Active ... WARNING: Windows automatic updating is not enabled. To ensure that your newly-installed role or feature is automatically updated, turn on Windows Update.

a. ホストを再起動します。

- b. PowerShell コマンド・プロンプトの「 Install-AdServiceAccount <gMSA > 」から次のコマンドを実行 して ' ホストに gMSA をインストールします
- c. 次のコマンドを実行して 'gMSA アカウントを確認します 'Test-AdServiceAccount <gMSA >

1. ホスト上で設定されている gMSA に管理者権限を割り当てます。

2. SnapCenter サーバで設定済みの gMSA アカウントを指定して、 Windows ホストを追加します。

SnapCenter サーバーは選択されたプラグインをホストにインストールし、指定された gMSA は プラグインのインストール時にサービスログオンアカウントとして使用されます。

# ホストを追加し、 **SnapCenter Plug-in for Microsoft Windows** をインストールします

SnapCenter のホストの追加ページを使用して、 Windows ホストを追加できます。指定 したホストには、 SnapCenter Plug-in for Microsoft Windows が自動的にインストールさ れます。これはプラグインのインストールに推奨される方法です。ホストを追加してプ ラグインをインストールするには、個々のホストまたはクラスタを使用します。

- 必要なもの \*
- SnapCenter Admin ロールなど、プラグインのインストールとアンインストールの権限のあるロールが割 り当てられているユーザが必要です。
- Windows ホストにプラグインをインストールする場合、ビルトインでないクレデンシャルを指定する場 合、またはユーザがローカルワークグループユーザに属している場合は、ホストで UAC を無効にする必 要があります。
- SnapCenter ユーザーは 'Windows Server のサービスとしてログオンロールに追加する必要があります
- メッセージキューイングサービスが実行中状態であることを確認する必要があります。
- Group Managed Service Account ( gMSA ;グループ管理サービスアカウント)を使用している場合は、 管理者権限を持つ gMSA を設定する必要があります。

["Windows](#page-18-0) [ファイルシステム用に、](#page-18-0) [Windows Server 2012](#page-18-0) [以](#page-18-0)[降](#page-18-0)[のグループマネージドサービスアカウント](#page-18-0) [を設定します](#page-18-0)["](#page-18-0)

- このタスクについて \*
- SnapCenter サーバをプラグインホストとして別の SnapCenter サーバに追加することはできません。
- Windows プラグイン
	- Microsoft Windows の場合
	- Microsoft Exchange Server の略
	- Microsoft SQL Server の場合
	- SAP HANA のサポート
	- カスタムプラグイン
- クラスタへのプラグインのインストール

クラスタ( WSFC 、 Oracle RAC 、または Exchange DAG )にプラグインをインストールすると、クラ スタのすべてのノードにインストールされます。

• E シリーズストレージ

E シリーズストレージに接続された Windows ホストに Plug-in for Windows をインストールすることはで きません。

• 手順 \*

- 1. 左側のナビゲーションペインで、 \* Hosts \* (ホスト) をクリックします。
- 2. 上部で [Managed Hosts] が選択されていることを確認します。
- 3. [ 追加( Add ) ] をクリックします。
- 4. [Hosts] ページで、次の手順を実行します。

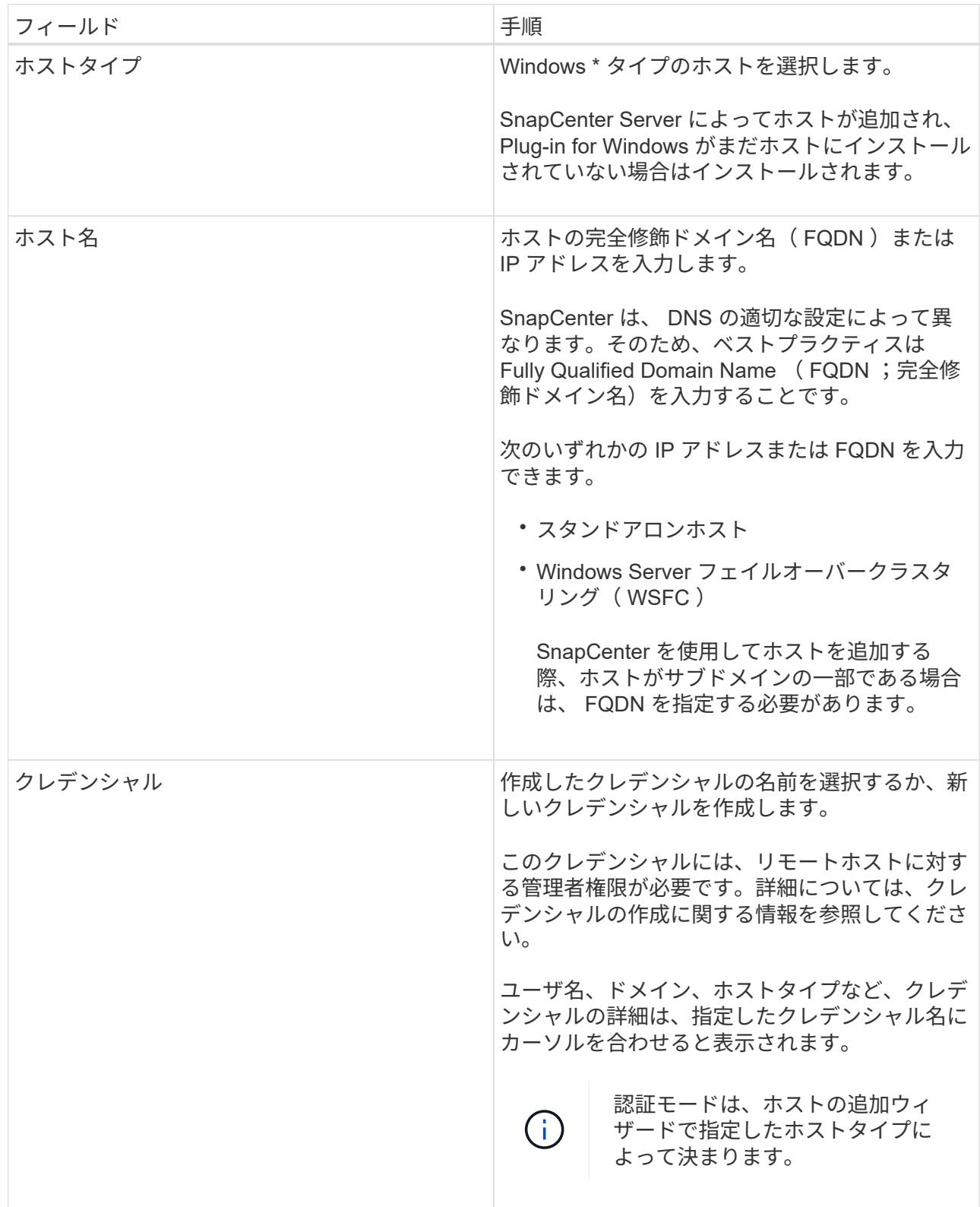

5. インストールするプラグインの選択セクションで、インストールするプラグインを選択します。

新規導入の場合、プラグインパッケージは表示されません。

6. (オプション) \* その他のオプション \* をクリックします。

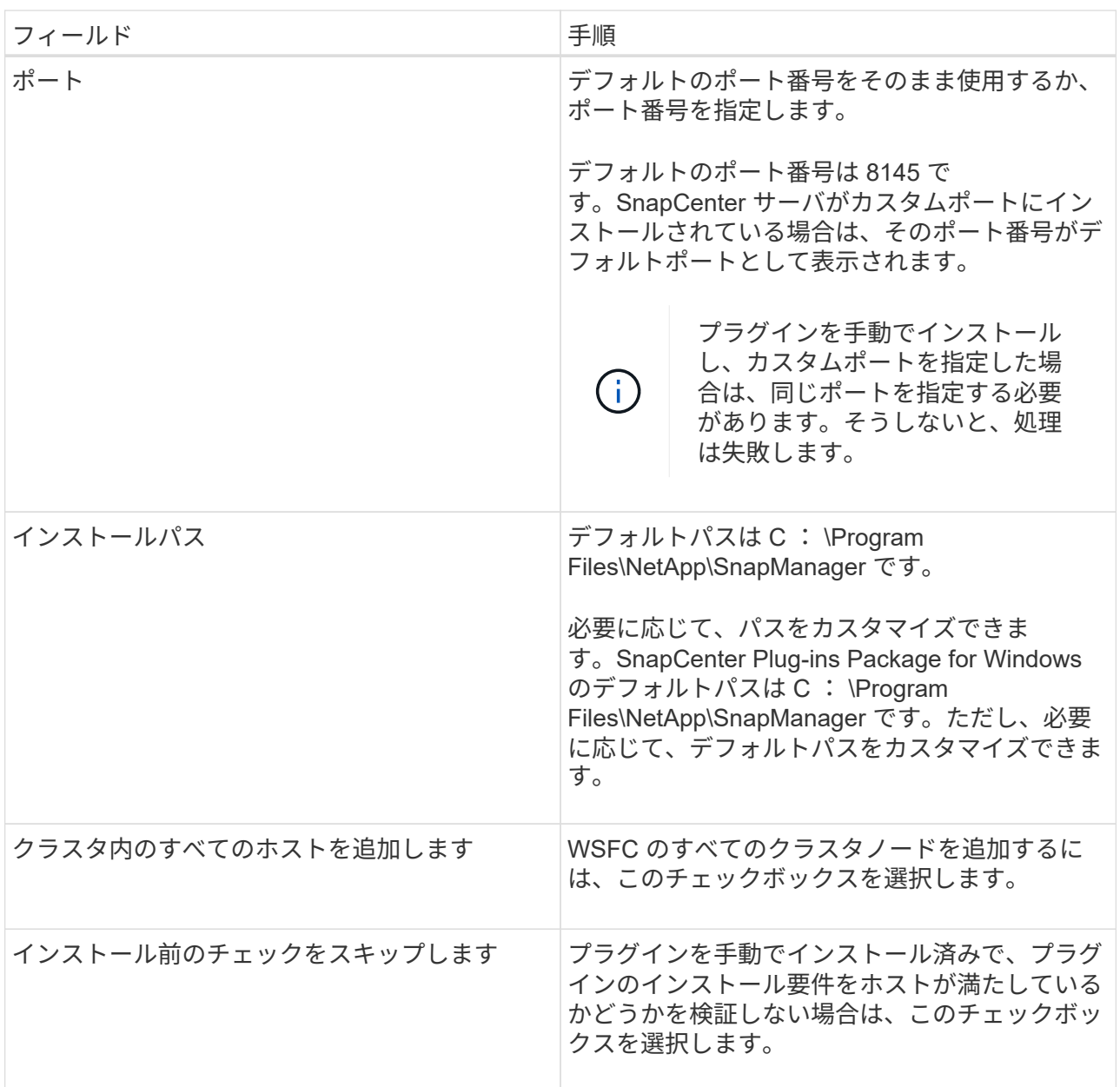

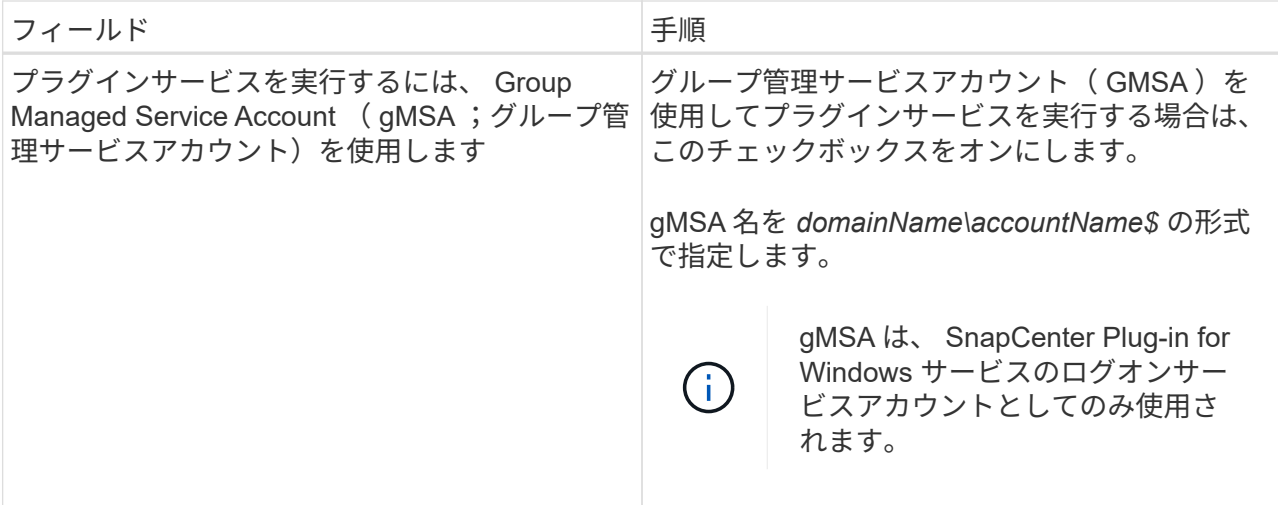

7. [Submit (送信) ] をクリックします。

「 \* 事前確認をスキップ」チェックボックスを選択していない場合、プラグインのインストール要件 をホストが満たしているかどうかが検証されます。ディスクスペース、 RAM 、 PowerShell のバージ ョン、 .NET のバージョン、および場所が、最小要件に照らして検証されます。最小要件を満たして いない場合は、対応するエラーまたは警告メッセージが表示されます。

エラーがディスクスペースまたは RAM に関連している場合は、「 C : \Program Files\NetApp\SnapCenter ' WebApp 」にある web.config ファイルを更新して、デフォルト値を変更で きます。エラーが他のパラメータに関連している場合は、問題を修正する必要があります。

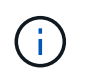

HA セットアップで web.config ファイルを更新する場合は、両方のノードでファイルを更 新する必要があります。

1. インストールの進行状況を監視します。

**PowerShell** コマンドレットを使用して、複数のリモートホストに **SnapCenter Plug-in for Microsoft Windows** をインストールします

SnapCenter Plug-in for Microsoft Windows を複数のホストに一度にインストールする場 合は、「 Install-SmHostPackage 」 PowerShell コマンドレットを使用します。

プラグインをインストールする各ホストで、ローカル管理者の権限を持つドメインユーザとして SnapCenter にログインしている必要があります。

• 手順 \*

- 1. PowerShell を起動します。
- 2. SnapCenter サーバ・ホストで 'Open-SmConnection' コマンドレットを使用してセッションを確立し ' 認証情報を入力します
- 3. 「 Add-SmHost 」コマンドレットと必要なパラメータを使用して、スタンドアロン・ホストまたはク ラスタを SnapCenter に追加します。

コマンドレットで使用できるパラメータとその説明については、 RUN\_Get-Help コマンド *NAME* を 実行して参照できます。または、を参照することもできます ["SnapCenter](https://library.netapp.com/ecm/ecm_download_file/ECMLP2877143) [ソフトウェアコマンドレッ](https://library.netapp.com/ecm/ecm_download_file/ECMLP2877143) [トリファレンス](https://library.netapp.com/ecm/ecm_download_file/ECMLP2877143)[ガ](https://library.netapp.com/ecm/ecm_download_file/ECMLP2877143)[イド](https://library.netapp.com/ecm/ecm_download_file/ECMLP2877143)["](https://library.netapp.com/ecm/ecm_download_file/ECMLP2877143)。

4. Install-SmHostPackage コマンドレットと必要なパラメータを使用して、複数のホストにプラグインを インストールします。

プラグインを手動でインストールし ' プラグインをインストールするための要件をホストが満たして いるかどうかを検証しない場合は '-skipprecheck オプションを使用できます

# コマンドラインから **SnapCenter Plug-in for Microsoft Windows** をサイレントにイン ストールします

SnapCenter Plug-in for Microsoft Windows を SnapCenter の GUI からリモートでインス トールできない場合は、 Windows ホスト上にローカルにインストールできま す。SnapCenter Plug-in for Microsoft Windows のインストールプログラムを、 Windows のコマンドラインからサイレントモードで自動的に実行できます。

- 必要なもの \*
- Microsoft .NET Framework 4.5.2 以降がインストールされている必要があります。
- PowerShell 4.0 以降がインストールされている必要があります。
- Windows メッセージキューをオンにしておく必要があります。
- ホストのローカル管理者である必要があります。
- 手順 \*
	- 1. インストールの場所から、 SnapCenter Plug-in for Microsoft Windows をダウンロードします。

たとえば、デフォルトのインストールパスは C : \ProgramData\NetApp\SnapCenter \Package Repository です。

このパスには、 SnapCenter サーバがインストールされているホストからアクセスできます。

- 2. プラグインをインストールするホストにインストールファイルをコピーします。
- 3. コマンドプロンプトで、インストールファイルをダウンロードしたディレクトリに移動します。
- 4. 変数を実際のデータに置き換えて、次のコマンドを入力します。

「 snapcenter windows host plugin.exe 」 /silent/debuglog 「 /log 」 by\_SNAPCENTER\_port=SUIT\_INSTALLDIR="by\_ServiceAccount=BI\_SERVICEPWD=ISFeatureInstal l=SCW`

例:

```
`"C:\ProgramData\NetApp\SnapCenter\Package Repository
\snapcenter_windows_host_plugin.exe"/silent /debuglog"C:
\HPPW_SCW_Install.log" /log"C:\" BI_SNAPCENTER_PORT=8145
SUITE_INSTALLDIR="C: \Program Files\NetApp\SnapCenter"
BI_SERVICEACCOUNT=domain\administrator BI_SERVICEPWD=password
ISFeatureInstall=SCW`
```
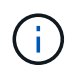

Plug-in for Windows のインストール中に渡されるすべてのパラメータでは、大文字と小 文字が区別されます。

#### 次の変数の値を入力します。

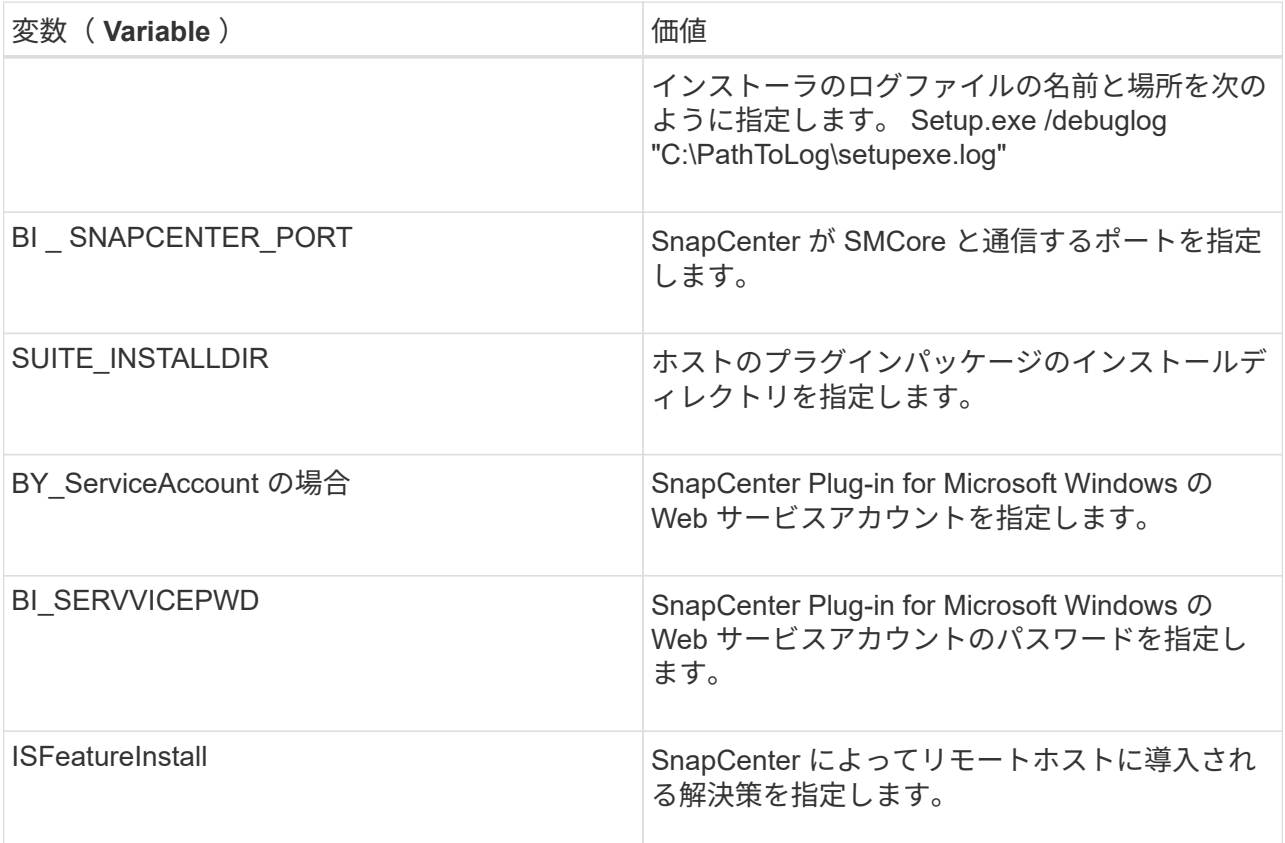

\_debuglog\_parameter には、 SnapCenter のログファイルのパスが含まれます。このログファイルに はインストールで実行されるプラグインの前提条件に関するチェック結果が記録されるため、トラブ ルシューティング情報を入手する方法としてこのログファイルに書き込むことを推奨します。

必要に応じて、 SnapCenter for Windows パッケージのログファイルでその他のトラブルシューティン グ情報を確認できます。パッケージのログファイルは、 *%Temp\_folder* に(最も古いものから)一覧 表示されます(例: *\_C* : *\temp\* )。

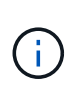

Plug-in for Windows をインストールすると、 SnapCenter サーバではなくホストにプラグ インが登録されます。SnapCenter サーバにプラグインを登録するには、 SnapCenter GUI または PowerShell コマンドレットを使用してホストを追加します。ホストを追加すると、 プラグインが自動的に検出されます。

# **SnapCenter** プラグインパッケージのインストールステータスを監視する

SnapCenter プラグインパッケージのインストールの進捗状況は、 Jobs ページで監視できます。インストー ルの進捗状況をチェックして、インストールが完了するタイミングや問題があるかどうかを確認できます。

• このタスクについて \*

以下のアイコンがジョブページに表示され、操作の状態を示します。

- ● 実行中です
- ▼ 正常に完了しました
- **×** 失敗しました

• ▲ 警告で終了したか、警告が原因で起動できませんでした

- キューに登録され
- 手順 \*
	- 1. 左側のナビゲーションペインで、 **Monitor** をクリックします。
	- 2. [\* Monitor\*] ページで、 [\* Jobs] をクリックします。
	- 3. [\* ジョブ \* ] ページで、プラグインのインストール操作のみが表示されるようにリストをフィルタリン グするには、次の手順に従います。
		- a. [\* フィルタ \* (Filter \*) 1をクリック
		- b. オプション:開始日と終了日を指定します。
		- c. タイプドロップダウンメニューから、 \* プラグインインストール \* を選択します。
		- d. Status ドロップダウンメニューから、インストールステータスを選択します。
		- e. [ 適用( Apply ) ] をクリックします。
	- 4. インストールジョブを選択し、 [ \* 詳細 \* ] をクリックしてジョブの詳細を表示します。
	- 5. [ \* ジョブの詳細 \* ] ページで、 [ \* ログの表示 \* ] をクリックします。

#### **CA** 証明書を設定します

**CA** 証明書 **CSR** ファイルを生成します

証明書署名要求( CSR )を生成し、生成された CSR を使用して認証局( CA )から取得できる証明書をイ ンポートできます。証明書には秘密鍵が関連付けられます。

CSR はエンコードされたテキストブロックであり、認証された証明書ベンダーに提供されて署名済み CA 証 明書を取得します。

CSR の生成方法については、を参照してください ["CA](https://kb.netapp.com/Advice_and_Troubleshooting/Data_Protection_and_Security/SnapCenter/How_to_generate_CA_Certificate_CSR_file) [証明書](https://kb.netapp.com/Advice_and_Troubleshooting/Data_Protection_and_Security/SnapCenter/How_to_generate_CA_Certificate_CSR_file) [CSR](https://kb.netapp.com/Advice_and_Troubleshooting/Data_Protection_and_Security/SnapCenter/How_to_generate_CA_Certificate_CSR_file) [ファイルの生成方法](https://kb.netapp.com/Advice_and_Troubleshooting/Data_Protection_and_Security/SnapCenter/How_to_generate_CA_Certificate_CSR_file)["](https://kb.netapp.com/Advice_and_Troubleshooting/Data_Protection_and_Security/SnapCenter/How_to_generate_CA_Certificate_CSR_file)。

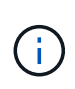

ドメイン( \* .domain.company.com )またはシステム( machine1.domain.company.com )の CA 証明書を所有している場合、 CA 証明書 CSR ファイルの生成を省略できます。SnapCenter を使用して既存の CA 証明書を導入できます。

クラスタ構成の場合は、クラスタ名(仮想クラスタ FQDN )とそれぞれのホスト名を CA 証明書に記載する 必要があります。証明書を更新するには、証明書を取得する前に Subject Alternative Name ( SAN )フィー ルドに値を入力します。ワイルドカード証明書( \* .domain.company.com )の場合、証明書にはドメインの すべてのホスト名が暗黙的に含まれます。

**CA** 証明書をインポートする

Microsoft の管理コンソール( MMC )を使用して、 SnapCenter サーバと Windows ホストプラグインに CA

証明書をインポートする必要があります。

• 手順 \*

- 1. Microsoft 管理コンソール (MMC) に移動し、 [ \* ファイル \* ] 、 [ スナップインの追加と削除 ] の順にク リックします。
- 2. [ スナップインの追加と削除 \* ] ウィンドウで、 [ \* 証明書 ] を選択し、 [ \* 追加 ] をクリックします。
- 3. [ \* 証明書スナップイン \* ] ウィンドウで、 [ \* コンピュータアカウント \* ] オプションを選択し、 [ \* 完 了 \* ] をクリックします。
- 4. [ \* コンソールルート **>** 証明書–ローカルコンピュータ **>** 信頼されたルート証明機関 **>** 証明書 \*] をクリ ックします。
- 5. [ 信頼されたルート証明機関 ] フォルダを右クリックし、 [ すべてのタスク **>\*Import** ] を選択してイン ポートウィザードを開始します。
- 6. 次の手順でウィザードを完了します。

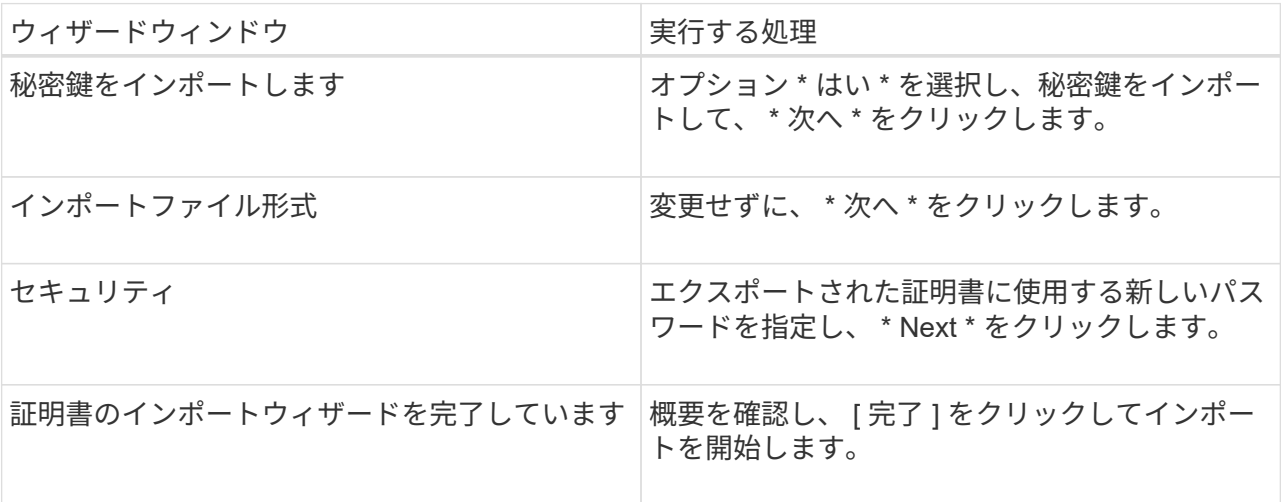

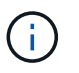

証明書のインポートは、秘密鍵にバンドルされている必要があります(サポートされて いる形式は、**.pfx**、.p12、\*.p7b)。

7. 「 Personal 」フォルダについて、手順 5 を繰り返します。

**CA** 証明書のサムプリントを取得します

証明書のサムプリントは、証明書を識別する 16 進数の文字列です。サムプリントは、サムプリントアルゴリ ズムを使用して証明書の内容から計算されます。

• 手順 \*

- 1. GUI で次の手順を実行します。
	- a. 証明書をダブルクリックします。
	- b. [ 証明書 ] ダイアログボックスで、 [ \* 詳細 \* ] タブをクリックします。
	- c. フィールドのリストをスクロールし、 [**Thumbprint**] をクリックします。
	- d. ボックスから 16 進文字をコピーします。
	- e. 16 進数の間のスペースを削除します。

たとえば、サムプリントが「 A9 09 50 2D d8 2a 14 33 e6 F8 38 86 b0 0d 42 77 A3 2a 7b 」の場 合、スペースを削除すると、「 a909502dd82ae41433e6f83886b00d4277a32a7b 」となります。

- 2. PowerShell で次の手順を実行します。
	- a. 次のコマンドを実行して、インストールされている証明書のサムプリントを一覧表示し、最近イ ンストールされた証明書を件名で識別します。

*Get-ChildItem -* パス証明書: *\localmachine\My*

b. サムプリントをコピーします。

**Windows** ホストプラグインサービスを使用して **CA** 証明書を設定する

CA 証明書に Windows ホストプラグインサービスを設定して、インストールされたデジタル証明書をアクテ ィブ化する必要があります。

SnapCenter サーバおよび CA 証明書がすでに導入されているすべてのプラグインホストで、次の手順を実行 します。

• 手順 \*

1. 次のコマンドを実行して、 SMCore のデフォルトポート 8145 にバインドされている既存の証明書を 削除します。

>netsh http delete sslcertipport=0.0.0.0: <SMCore Port>

例:

 > netsh http delete sslcert ipport=0.0.0.0:8145 . 次のコマンドを実行して、新しくインストールした証明書を Windows ホストプラグインサービスにバインドします。

[>\$cert=*<certificate thumbprint>*]

\$GUID=[GUID]: NewGuid().ToString("B")

```
>netsh http add sslcertipport=0.0.0.0: <SMCore Port> certthash=$cert
appid="$GUID"
```
例:

```
> $cert = "a909502dd82ae41433e6f83886b00d4277a32a7b"
> $guid = [guid]::NewGuid().ToString("B")
> netsh http add sslcert ipport=0.0.0.0:8145 certhash=$cert
appid="$guid"
```
プラグインの **CA** 証明書を有効にします

CA 証明書を設定し、 SnapCenter サーバと対応するプラグインホストに CA 証明書を導入する必要がありま す。プラグインの CA 証明書検証を有効にする必要があります。

- 必要なもの \*
- CA 証明書を有効または無効にするには、 run\_Set-SmCertificateSetting\_cmdlet を使用します。
- このプラグインの証明書ステータスは、 *Get-SmCertificateSettings* を使用して表示できます。

コマンドレットで使用できるパラメータとその説明については、 RUN\_Get-Help コマンド *NAME* を実行して 参照できます。または、を参照することもできます ["SnapCenter](https://library.netapp.com/ecm/ecm_download_file/ECMLP2877143) [ソフトウェアコマンドレットリファレンス](https://library.netapp.com/ecm/ecm_download_file/ECMLP2877143) [ガ](https://library.netapp.com/ecm/ecm_download_file/ECMLP2877143)[イド](https://library.netapp.com/ecm/ecm_download_file/ECMLP2877143)["](https://library.netapp.com/ecm/ecm_download_file/ECMLP2877143)。

- 手順 \*
	- 1. 左側のナビゲーションペインで、 \* Hosts \* (ホスト)をクリックします。
	- 2. [Hosts] ページで、 [\*Managed Hosts] をクリックします。
	- 3. 1 つまたは複数のプラグインホストを選択します。
	- 4. [ \* その他のオプション \* ] をクリックします。
	- 5. [ 証明書の検証を有効にする ] を選択します。
- 終了後 \*

 $(i)$ 

管理対象ホストタブのホストには鍵が表示され、 SnapCenter サーバとプラグインホストの間の接続のステー タスが南京錠の色で示されます。

- は、 CA 証明書が有効になっておらず、プラグインホストにも割り当てられていないことを示しま す。
- CA 証明書が正常に検証されたことを示します。
- は、 CA 証明書を検証できなかったことを示します。
- А 接続情報を取得できなかったことを示します。

ステータスが黄色または緑のときは、データ保護処理が正常に完了しています。

# <span id="page-29-0"></span>**SnapCenter Plug-in for VMware vSphere** をインストール

データベースが仮想マシン( VM )に格納されている場合や VM とデータストアを保護 する場合は、 SnapCenter Plug-in for VMware vSphere 仮想アプライアンスを導入する 必要があります。

導入の詳細については、を参照してください ["](https://docs.netapp.com/us-en/sc-plugin-vmware-vsphere/scpivs44_get_started_overview.html)[導入](https://docs.netapp.com/us-en/sc-plugin-vmware-vsphere/scpivs44_get_started_overview.html)[の概要](https://docs.netapp.com/us-en/sc-plugin-vmware-vsphere/scpivs44_get_started_overview.html)["](https://docs.netapp.com/us-en/sc-plugin-vmware-vsphere/scpivs44_get_started_overview.html)。

#### **CA** 証明書を導入する

SnapCenter Plug-in for VMware vSphere で CA 証明書を設定するには、を参照してください ["SSL](https://kb.netapp.com/Advice_and_Troubleshooting/Data_Protection_and_Security/SnapCenter/How_to_create_and_or_import_an_SSL_certificate_to_SnapCenter_Plug-in_for_VMware_vSphere_(SCV)) [証明書](https://kb.netapp.com/Advice_and_Troubleshooting/Data_Protection_and_Security/SnapCenter/How_to_create_and_or_import_an_SSL_certificate_to_SnapCenter_Plug-in_for_VMware_vSphere_(SCV))[を](https://kb.netapp.com/Advice_and_Troubleshooting/Data_Protection_and_Security/SnapCenter/How_to_create_and_or_import_an_SSL_certificate_to_SnapCenter_Plug-in_for_VMware_vSphere_(SCV)) [作成またはインポートします](https://kb.netapp.com/Advice_and_Troubleshooting/Data_Protection_and_Security/SnapCenter/How_to_create_and_or_import_an_SSL_certificate_to_SnapCenter_Plug-in_for_VMware_vSphere_(SCV))["](https://kb.netapp.com/Advice_and_Troubleshooting/Data_Protection_and_Security/SnapCenter/How_to_create_and_or_import_an_SSL_certificate_to_SnapCenter_Plug-in_for_VMware_vSphere_(SCV))。

# **CRL** ファイルを設定します

SnapCenter Plug-in for VMware vSphere は、事前に設定されたディレクトリ内の CRL ファイルを検索しま す。VMware vSphere 用 SnapCenter プラグインの CRL ファイルのデフォルトディレクトリは、 \_/opt/NetApp/config/crl\_です 。

このディレクトリに複数の CRL ファイルを配置できます。着信証明書は各 CRL に対して検証されます。

# <span id="page-30-0"></span>**Windows** ファイルシステムのバックアップ

**Windows** ファイルシステムのバックアップ

SnapCenter Plug-in for Microsoft Windows をインストールした環境では、 SnapCenter を使用して Windows ファイルシステムをバックアップすることができます。単一のファ イルシステム、または複数のファイルシステムを含むリソースグループをバックアップ できます。バックアップは、オンデマンドで実行することも、定義した保護スケジュー ルに従って実行することもできます。

スケジュールを設定して、複数のサーバで同時に複数のバックアップを実行することができます。バックアッ プ処理とリストア処理を同じリソースで同時に実行することはできません。

次のワークフローは、バックアップ処理の実行順序を示しています。

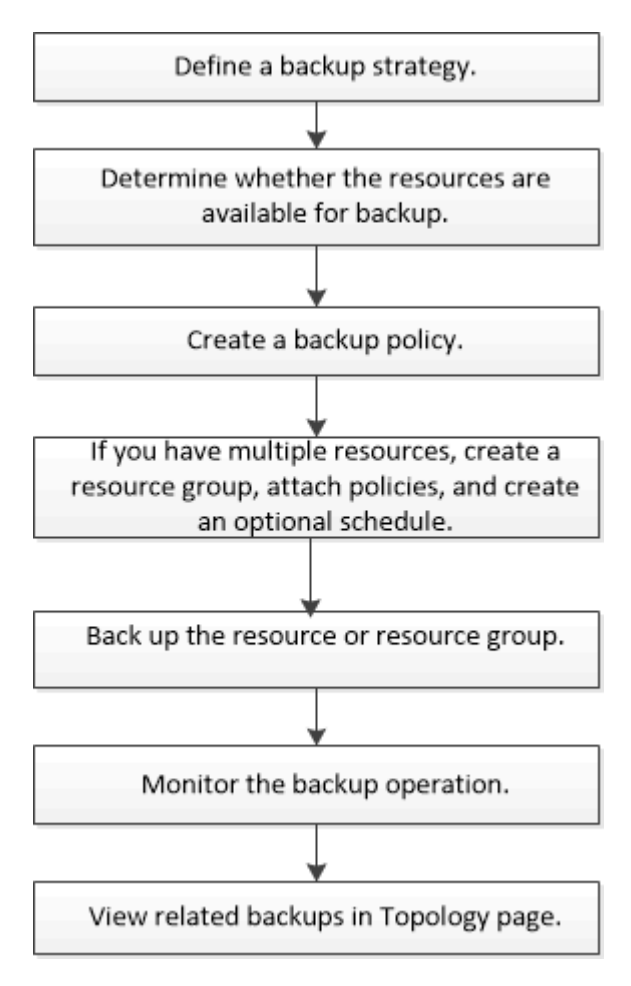

PowerShell コマンドレットを手動またはスクリプトで使用して、バックアップ、リストア、クローニング の処理を実行することもできます。SnapCenter コマンドレットのヘルプまたはを使用します ["SnapCenter](https://library.netapp.com/ecm/ecm_download_file/ECMLP2877143) [ソ](https://library.netapp.com/ecm/ecm_download_file/ECMLP2877143) [フトウェアコマンドレットリファレンス](https://library.netapp.com/ecm/ecm_download_file/ECMLP2877143)[ガ](https://library.netapp.com/ecm/ecm_download_file/ECMLP2877143)[イド](https://library.netapp.com/ecm/ecm_download_file/ECMLP2877143)["](https://library.netapp.com/ecm/ecm_download_file/ECMLP2877143) PowerShell コマンドレットの詳細については、を参照してく ださい。

**Windows** ファイルシステムで使用可能なリソースを確認します

リソースとは、インストールしたプラグインで管理されるファイルシステム内の LUN な どのコンポーネントのことです。これらのリソースをリソースグループに追加すること で複数のリソースに対してデータ保護ジョブを実行できますが、その前に利用可能なリ ソースを特定しておく必要があります。使用可能なリソースを検出することで、プラグ インのインストールが正常に完了したことの確認にもなります。

- 必要なもの \*
- SnapCenter サーバのインストール、ホストの追加、 Storage Virtual Machine ( SVM )接続の作成、ク レデンシャルの追加などのタスクを完了しておく必要があります。
- ファイルが VMware RDM LUN または VMDK にある場合は、 SnapCenter Plug-in for VMware vSphere を 導入し、 SnapCenter に登録する必要があります。詳細については、を参照してください ["SnapCenter](https://docs.netapp.com/us-en/sc-plugin-vmware-vsphere/) [Plug-in for VMware vSphere](https://docs.netapp.com/us-en/sc-plugin-vmware-vsphere/) [のドキュメント](https://docs.netapp.com/us-en/sc-plugin-vmware-vsphere/)["](https://docs.netapp.com/us-en/sc-plugin-vmware-vsphere/)。
- 手順 \*
	- 1. 左側のナビゲーションペインで、 \* リソース \* をクリックし、リストから適切なプラグインを選択し ます。
	- 2. リソースページで、リストから \* ファイルシステム \* を選択します。
	- 3. ホストを選択してリソースのリストをフィルタリングし、 \* リソースの更新 \* をクリックします。

新しく追加、名前変更、または削除されたファイルシステムは、 SnapCenter サーバインベントリに 更新されます。

**Windows** ファイルシステムのバックアップポリシーの作成

SnapCenter を使用して Windows ファイルシステムをバックアップする前に、リソース の新しいバックアップポリシーを作成することができます。また、リソースグループの 作成時やリソースのバックアップ時に新しいバックアップポリシーを作成することもで きます。

- 必要なもの \*
- バックアップ戦略を定義しておく必要があります。 ["](#page-11-0)[詳細](#page-11-0)[はこ](#page-11-0)[ち](#page-11-0)[ら。](#page-11-0)["](#page-11-0)
- データ保護の準備が完了している必要があります。

データ保護の準備として、 SnapCenter のインストール、ホストの追加、リソースの検出、 Storage Virtual Machine ( SVM )接続の作成などのタスクを完了しておく必要があります。

• Snapshot コピーをミラーセカンダリストレージまたはバックアップセカンダリストレージにレプリケー トするユーザには、 SnapCenter 管理者がユーザに対してソースとデスティネーションの両方のボリュー ム用に SVM を割り当てる必要があります。

• プリスクリプトとポストスクリプトで PowerShell スクリプトを実行する場合は、 web.config ファイルで usePowershellProcessforScripts パラメータの値を true に設定する必要があります。

デフォルト値は false です。

- 手順 \*
	- 1. 左側のナビゲーションペインで、 \* 設定 \* をクリックします。
	- 2. [ 設定 ] ページで、 [ \* ポリシー \* ] をクリックします。
	- 3. 既存のポリシーを使用できるかどうかを確認するには、ポリシー名を選択し、 [\* 詳細 \* ] をクリック します。

既存のポリシーを確認したあと、次のいずれかを実行できます。

- 既存のポリシーを使用する。
- 既存のポリシーをコピーしてポリシー設定を変更する。
- 新しいポリシーを作成します。
- 4. 新しいポリシーを作成するには、 \* New \* をクリックします。
- 5. [ 名前 ] ページで、ポリシー名と概要を入力します。
- 6. [ バックアップオプション ] ページで、次のタスクを実行します。

a. バックアップ設定を選択します。

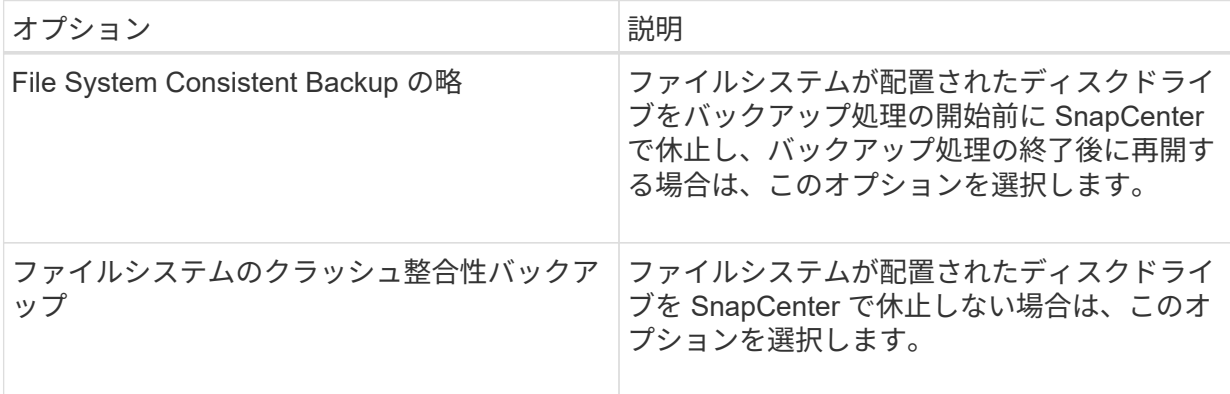

b. スケジュール頻度(ポリシータイプ)を選択します。

ポリシーではバックアップの頻度のみを指定します。バックアップの具体的なスケジュールは、 リソースグループで定義します。したがって、複数のリソースグループで同じポリシーとバック アップ頻度を使用している場合でも、別々のバックアップスケジュールを設定できます。

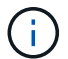

午前 2 時にスケジュールを設定した場合、夏時間( DST )中はスケジュールはトリガ ーされません。

7. [ 保持 ] ページで ' オン・デマンド・バックアップおよび選択した各スケジュール頻度の保持設定を指 定します

| オプション                   | 説明                                                                            |
|-------------------------|-------------------------------------------------------------------------------|
| 保持する Snapshot コピーの総数    | SnapCenter ストアを自動的に削除する前に<br>Snapshot コピー数を指定する場合は、このオプ<br>ションを選択します。         |
| より古い Snapshot コピーを削除します | SnapCenter がバックアップコピーを保持する日<br>数を指定する場合は、このオプションを選択しま<br>す。指定した日数を過ぎると削除されます。 |

 $\bigcap$ 

保持数を2以上に設定してください。保持数の最小値は2です。

 $(i)$ 

最大保持数は、 ONTAP 9.4 以降のリソースでは 1018 、 ONTAP 9.3 以前のリソースでは 254 です。保持期間を基盤となる ONTAP バージョンの値よりも大きい値に設定すると、バ ックアップが失敗します。

1. Replication (レプリケーション) ページで、セカンダリストレージシステムへのレプリケーションを 指定します。

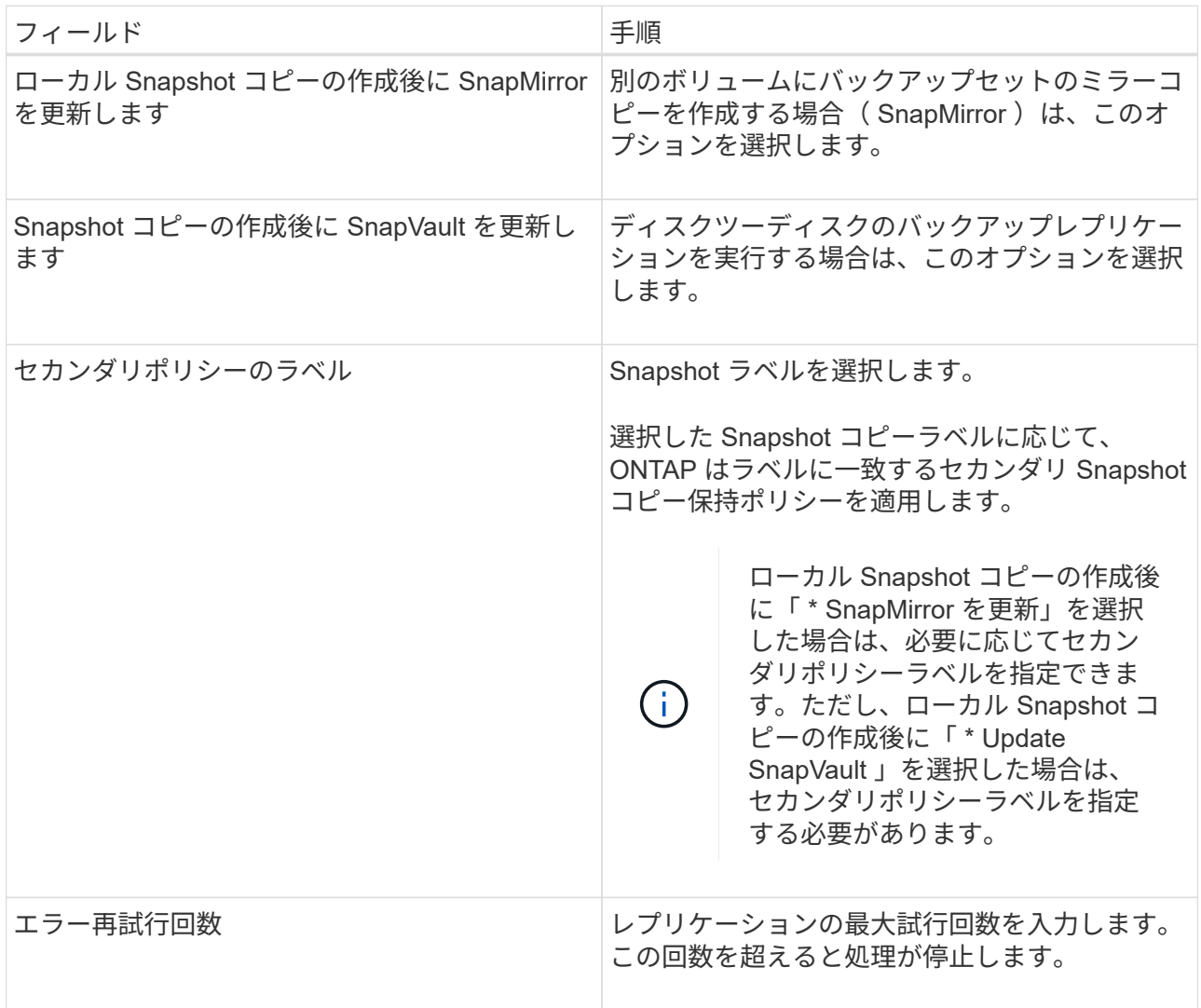

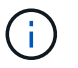

セカンダリストレージでの Snapshot コピーの最大数に達しないように、 ONTAP でセ カンダリストレージの SnapMirror 保持ポリシーを設定する必要があります。

2. スクリプトページで、 SnapCenter サーバでバックアップ処理の前後に実行するプリスクリプトまた はポストスクリプトのパスと、 SnapCenter がスクリプトの実行を待機してからタイムアウトするま での時間を入力します。

たとえば、 SNMP トラップの更新、アラートの自動化、ログの送信などをスクリプトで実行できま す。

3. 概要を確認し、 [ 完了 ] をクリックします。

**Windows** ファイルシステムのリソースグループを作成する

リソースグループとは、保護する複数のファイルシステムを追加できるコンテナです。 リソースグループに 1 つ以上のポリシーを適用して実行するデータ保護ジョブのタイプ を定義し、バックアップスケジュールを指定することも必要です。

- 手順 \*
	- 1. 左側のナビゲーションペインで、 \* リソース \* をクリックし、リストから適切なプラグインを選択し ます。
	- 2. リソースページで、リストから \* ファイルシステム \* を選択します。

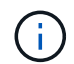

最近 SnapCenter にファイルシステムを追加した場合は、 [\* リソースを更新 \* ( Refresh Resources ) ] をクリックして、新しく追加されたリソースを表示します。

- 3. [New Resource Group] をクリックします。
- 4. ウィザードの [ 名前 ] ページで、次の操作を実行します。

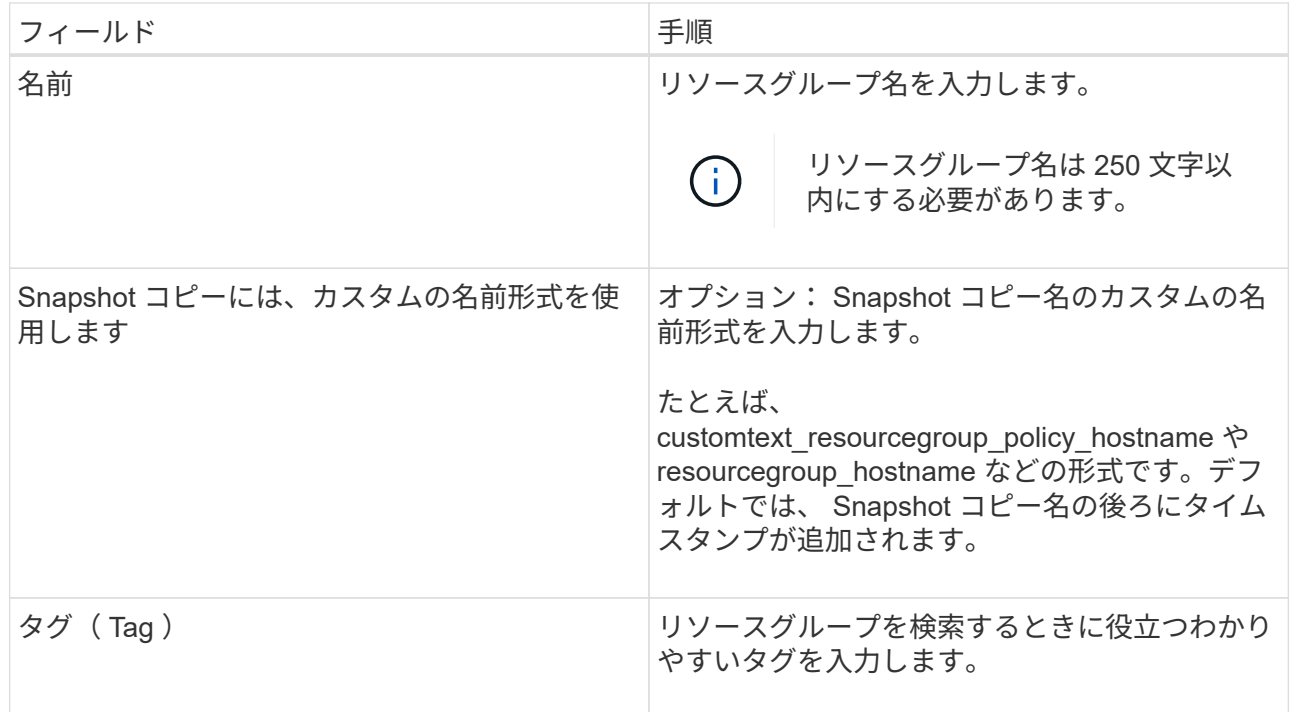

- 5. Resources ページで、次のタスクを実行します。
	- a. ホストを選択してリソースのリストをフィルタリングします。

最近リソースを追加した場合は、リソースリストを更新しないと、使用可能なリソースのリスト にリソースが表示されません。

b. [ 使用可能なリソース ] セクションで、バックアップするファイルシステムをクリックし、右矢印 をクリックして [ 追加済み ] セクションに移動します。

[ 同じストレージボリューム上のすべてのリソースを自動選択 \* ] オプションを選択すると、同じ ボリューム上のすべてのリソースが選択されます。それらを Added セクションに移動すると、そ のボリューム上のすべてのリソースが一緒に移動します。

単一ファイルシステムを追加するには、同じストレージボリューム上のすべてのリソースを自動選択 \* オプションを選択解除し、追加したセクションに移動するファイルシステムを選択します。

- 6. [ ポリシー ] ページで、次のタスクを実行します。
	- a. ドロップダウンリストから 1 つ以上のポリシーを選択します。

既存のポリシーを選択し、 [ \* 詳細 \* ] をクリックすると、そのポリシーを使用できるかどうか を確認できます。

既存のポリシーがいずれも要件を満たさない場合は、 \* をクリックして新しいポリシーを作成でき ます <sup>\* \*</sup> \* をクリックして、ポリシーウィザードを起動します。

選択したポリシーは、 [Configure schedules for selected policies] セクションの [Policy (ポリシー) 1 カラムに表示されます。

- a.
	- [ 選択したポリシーのスケジュールを設定 ] セクションで、 \* をクリックします <mark>キ \*</mark> スケジュー ルを設定するポリシーの [ スケジュールの設定 ] 列。
- b. ポリシーが複数のスケジュールタイプ(頻度)に関連付けられている場合は、設定する頻度を選 択します。
- c. [Add schedules for policy\_name\_] ダイアログボックスで、開始日、有効期限、頻度を指定してス ケジュールを設定し、 [\*Finish] をクリックします。

設定されたスケジュールは、 [Configure schedules for selected policies] セクションの [Applied Schedules] カラムに表示されます。

サードパーティ製バックアップスケジュールが SnapCenter バックアップスケジュールと重複している場 合、それらのバックアップスケジュールはサポートされません。Windows タスクスケジューラと SQL Server エージェントからスケジュールを変更しないでください。

1. [ 通知 ] ページで、次の通知情報を指定します。

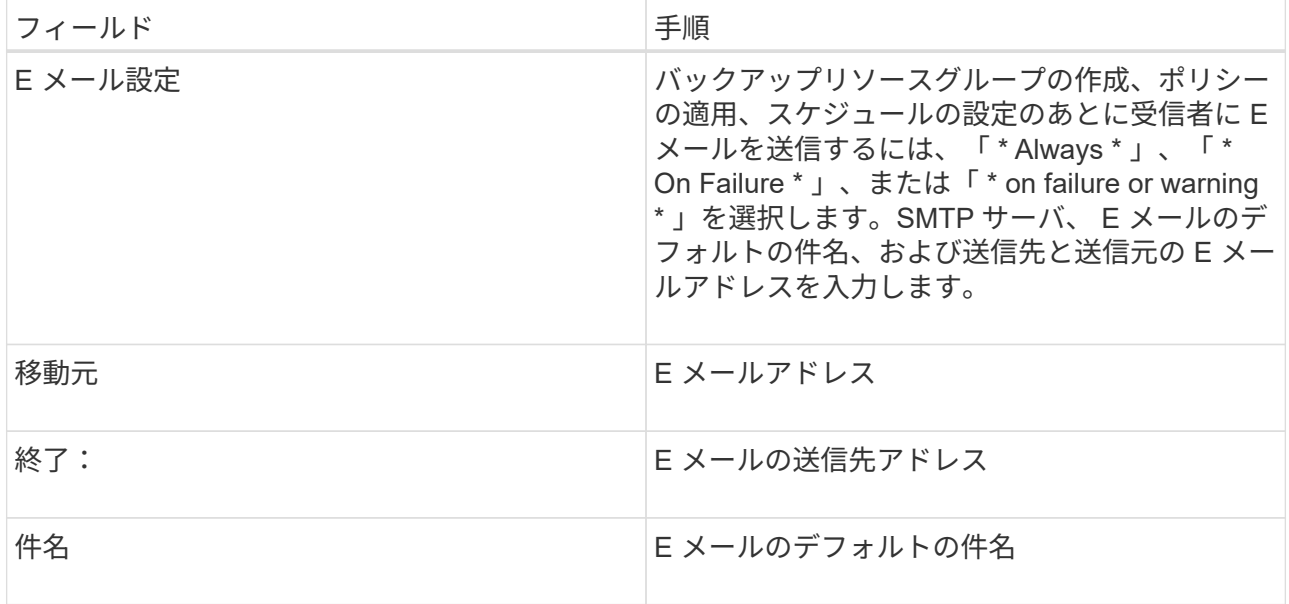

2. 概要を確認し、 [ 完了 ] をクリックします。

オンデマンドでバックアップを実行できるほか、スケジュールされたバックアップが実行されるまで 待つこともできます。

**Windows** ファイルシステムの単一のリソースをオンデマンドでバックアップする

リソースグループに含まれていないリソースは、のリソースページからオンデマンドで バックアップすることができます。

• このタスクについて \*

セカンダリストレージとの SnapMirror 関係があるリソースをバックアップする場合、ストレージユーザに割 り当てられたロールには「 "'napmirror all" 」権限を含める必要があります。ただし、「 vsadmin 」ロールを 使用している場合、「 'SnapMirro all 」権限は必要ありません。

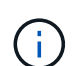

 $\bigcap$ 

ファイルシステムをバックアップする場合、 SnapCenter は、バックアップするファイルシス テムのボリュームマウントポイント( VMP)にマウントされている LUN をバックアップしま せん。

Windows ファイルシステムのコンテキストで作業している場合は、データベースファイルをバ ックアップしないでください。バックアップを作成しても整合性に欠け、リストア時にデータ が失われる可能性があります。データベースファイルを保護するには、データベースに適した SnapCenter プラグイン( SnapCenter Plug-in for Microsoft SQL Server 、 SnapCenter Plug-in for Microsoft Exchange Server 、データベースファイル用のカスタムプラグインなど)を使用 する必要があります。

- 手順 \*
	- 1. 左側のナビゲーションペインで、 \* リソース \* をクリックし、リストから適切なプラグインを選択し ます。
	- 2. [ リソース ] ページで、 [ ファイルシステム ] リソースタイプを選択し、バックアップするリソースを

選択します。

3. File System-Protect ウィザードが自動的に起動しない場合は、 [\*Protect] をクリックしてウィザードを 開始します。

「リソースグループの作成」のタスクの説明に従って、保護設定を指定します。

4. オプション:ウィザードのリソースページで、 Snapshot コピーのカスタム名形式を入力します。

たとえば、 customtext\_resourcegroup\_policy\_hostname や resourcegroup\_hostname などの形式で す。デフォルトでは、 Snapshot コピー名の後ろにタイムスタンプが追加されます。

5. [Policies] ページで、次のタスクを実行します。

a. ドロップダウンリストから 1 つ以上のポリシーを選択します。

既存のポリシーを選択し、 [**Details**] をクリックすると、そのポリシーを使用できるかどうかを確 認できます。

既存のポリシーがいずれも要件を満たさない場合は、既存のポリシーをコピーして変更するか、

をクリックして新しいポリシーを作成できます<sup>+</sup> ポリシーウィザードを起動します。

選択したポリシーは、 [Configure schedules for selected policies] セクションの [Policy (ポリシー) ] カラムに表示されます。

a.

Configure schedules for selected policies セクションで、をクリックします + スケジュールを 設定するポリシーの Configure Schedules (スケジュールの設定)列。

b. [Add schedules for policy\_name\_] ダイアログボックスで、開始日、有効期限、頻度を指定してス ケジュールを設定し、 [\*Finish] をクリックします。

設定されたスケジュールは、 [Configure schedules for selected policies] セクションの [Applied Schedules] カラムに表示されます。

["](https://kb.netapp.com/Advice_and_Troubleshooting/Data_Protection_and_Security/SnapCenter/Scheduled_data_protection_operations_fail_if_the_number_of_operations_running_reaches_maximum_limit)[スケジュールされた処理が](https://kb.netapp.com/Advice_and_Troubleshooting/Data_Protection_and_Security/SnapCenter/Scheduled_data_protection_operations_fail_if_the_number_of_operations_running_reaches_maximum_limit)[失敗](https://kb.netapp.com/Advice_and_Troubleshooting/Data_Protection_and_Security/SnapCenter/Scheduled_data_protection_operations_fail_if_the_number_of_operations_running_reaches_maximum_limit)[する可能性が](https://kb.netapp.com/Advice_and_Troubleshooting/Data_Protection_and_Security/SnapCenter/Scheduled_data_protection_operations_fail_if_the_number_of_operations_running_reaches_maximum_limit)["](https://kb.netapp.com/Advice_and_Troubleshooting/Data_Protection_and_Security/SnapCenter/Scheduled_data_protection_operations_fail_if_the_number_of_operations_running_reaches_maximum_limit)

1. [ 通知 ] ページで、次のタスクを実行します。

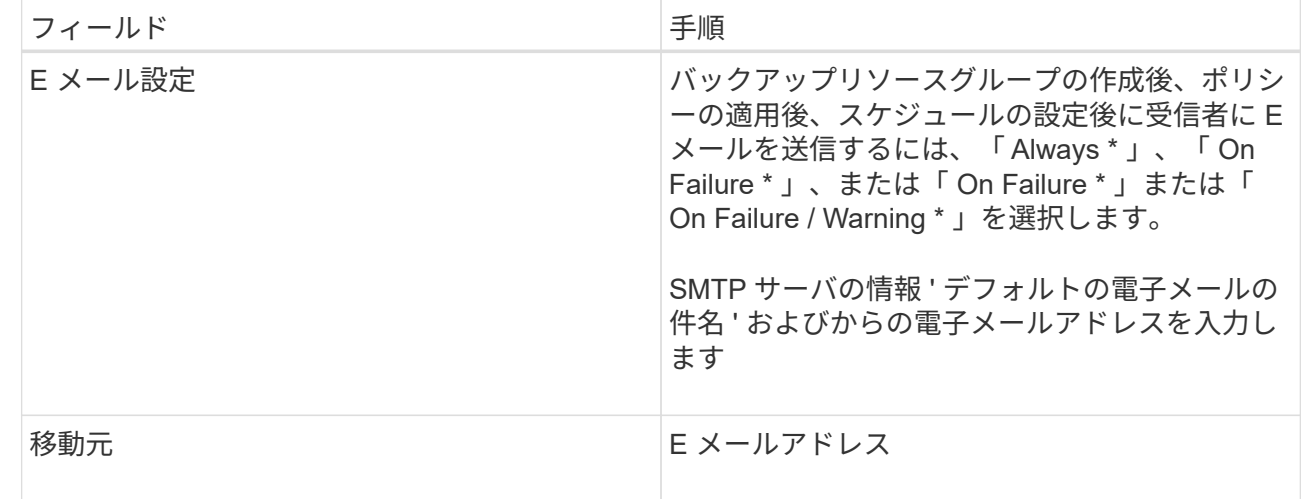

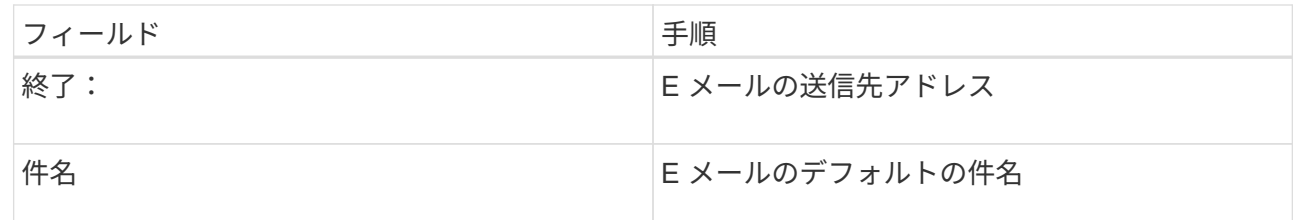

2. 概要を確認し、 [完了 ] をクリックします。

データベーストポロジのページが表示されます。

- 3. [ 今すぐバックアップ ] をクリックします。
- 4. [ バックアップ ] ページで、次の手順を実行します。
	- a. リソースに複数のポリシーを適用している場合は、ポリシーのドロップダウンリストから、バッ クアップに使用するポリシーを選択します。

オンデマンドバックアップ用に選択したポリシーがバックアップスケジュールに関連付けられて いる場合は、スケジュールタイプに指定した保持設定に基づいてオンデマンドバックアップが保 持されます。

b. [ バックアップ ] をクリックします。

5. 操作の進行状況を監視するには、 \* Monitor \* > \* Jobs \* をクリックします。

**Windows** ファイルシステムのリソースグループをバックアップする

リソースグループは、ホストまたはクラスタ上のリソースの集まりです。リソースグル ープのバックアップ処理は、リソースグループに定義されているすべてのリソースを対 象に実行されます。リソースグループは、リソースページからオンデマンドでバックア ップできます。リソースグループにポリシーが適用され、かつスケジュールが設定され ている場合は、スケジュールに従って自動的にバックアップが実行されます。

- 必要なもの \*
- ポリシーを適用したリソースグループを作成しておく必要があります。
- セカンダリストレージとの SnapMirror 関係があるリソースをバックアップする場合、ストレージユーザ に割り当てられるロールには「 "'napmirror all" 」権限を含める必要があります。ただし、「 vsadmin 」ロ ールを使用している場合、「 'SnapMirro all 」権限は必要ありません。
- リソースグループに異なるホストの複数のデータベースが含まれている場合は、ネットワークの問題が原 因で、一部のホストでのバックアップ処理が遅くなる可能性があります。Set-SmConfigSettings PowerShell コマンドレットを使用して、 web.config で MaxRetryForUninitializedHosts の値を設定する必 要があります

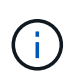

ファイルシステムをバックアップする場合、 SnapCenter は、バックアップするファイルシス テムのボリュームマウントポイント( VMP )にマウントされている LUN をバックアップしま せん。

Windows ファイルシステムのコンテキストで作業している場合は、データベースファイルをバ ックアップしないでください。バックアップを作成しても整合性に欠け、リストア時にデータ が失われる可能性があります。データベースファイルを保護するには、データベースに適した SnapCenter プラグイン( SnapCenter Plug-in for Microsoft SQL Server 、 SnapCenter Plug-in for Microsoft Exchange Server 、データベースファイル用のカスタムプラグインなど)を使用 する必要があります。

• 手順 \*

 $(i)$ 

- 1. 左側のナビゲーションペインで、 \* リソース \* をクリックし、リストから適切なプラグインを選択し ます。
- 2. [ リソース ] ページで、 [ \* 表示 ] リストから [ \* リソースグループ \* ] を選択します。

リソースグループを検索するには、検索ボックスにリソースグループ名を入力するか、をクリックし ます <mark>→</mark> タグを選択します。をクリックします → をクリックしてフィルタペインを閉じます。

3. [ リソースグループ ] ページで、バックアップするリソースグループを選択し、 [ 今すぐバックアップ \* ] をクリックします。

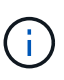

SnapCenter Plug-in for Oracle Database では、 2 つのデータベースが統合されたリソ ースグループがある場合に、一方のデータベースのデータファイルがネットアップ以外 のストレージにあると、もう一方のデータベースがネットアップストレージにあって も、バックアップ処理は中止されます。

- 4. Backup (バックアップ) ページで、次の手順を実行します。
	- a. 複数のポリシーをリソースグループに関連付けている場合は、「 \* Policy \* 」ドロップダウンリス トから、バックアップに使用するポリシーを選択します。

オンデマンドバックアップ用に選択したポリシーがバックアップスケジュールに関連付けられて いる場合は、スケジュールタイプに指定した保持設定に基づいてオンデマンドバックアップが保 持されます。

b. [ バックアップ ] をクリックします。

- 5. 操作の進行状況を監視するには、 \* Monitor \* > \* Jobs \* をクリックします。
	- MetroCluster 構成では、フェイルオーバー後に SnapCenter が保護関係を検出できない場合があり ます。

["MetroCluster](https://kb.netapp.com/Advice_and_Troubleshooting/Data_Protection_and_Security/SnapCenter/Unable_to_detect_SnapMirror_or_SnapVault_relationship_after_MetroCluster_failover) [のフェイルオーバー](https://kb.netapp.com/Advice_and_Troubleshooting/Data_Protection_and_Security/SnapCenter/Unable_to_detect_SnapMirror_or_SnapVault_relationship_after_MetroCluster_failover)[後](https://kb.netapp.com/Advice_and_Troubleshooting/Data_Protection_and_Security/SnapCenter/Unable_to_detect_SnapMirror_or_SnapVault_relationship_after_MetroCluster_failover)[に](https://kb.netapp.com/Advice_and_Troubleshooting/Data_Protection_and_Security/SnapCenter/Unable_to_detect_SnapMirror_or_SnapVault_relationship_after_MetroCluster_failover) [SnapMirror](https://kb.netapp.com/Advice_and_Troubleshooting/Data_Protection_and_Security/SnapCenter/Unable_to_detect_SnapMirror_or_SnapVault_relationship_after_MetroCluster_failover) [関係](https://kb.netapp.com/Advice_and_Troubleshooting/Data_Protection_and_Security/SnapCenter/Unable_to_detect_SnapMirror_or_SnapVault_relationship_after_MetroCluster_failover)[または](https://kb.netapp.com/Advice_and_Troubleshooting/Data_Protection_and_Security/SnapCenter/Unable_to_detect_SnapMirror_or_SnapVault_relationship_after_MetroCluster_failover) [SnapVault](https://kb.netapp.com/Advice_and_Troubleshooting/Data_Protection_and_Security/SnapCenter/Unable_to_detect_SnapMirror_or_SnapVault_relationship_after_MetroCluster_failover) [関係](https://kb.netapp.com/Advice_and_Troubleshooting/Data_Protection_and_Security/SnapCenter/Unable_to_detect_SnapMirror_or_SnapVault_relationship_after_MetroCluster_failover)[を検出できません](https://kb.netapp.com/Advice_and_Troubleshooting/Data_Protection_and_Security/SnapCenter/Unable_to_detect_SnapMirror_or_SnapVault_relationship_after_MetroCluster_failover)["](https://kb.netapp.com/Advice_and_Troubleshooting/Data_Protection_and_Security/SnapCenter/Unable_to_detect_SnapMirror_or_SnapVault_relationship_after_MetroCluster_failover)

▪ VMDK 上のアプリケーションデータおよび SnapCenter Plug-in for VMware vSphere の Java ヒー プサイズが不足している場合、バックアップが失敗することがあります。Java ヒープサイズを増 やすには、スクリプトファイル「 /opt/NetApp/init\_scripts/scvservice 」を検索します。このスクリ プトでは、「 do\_start method 」コマンドは SnapCenter VMware プラグインサービスを起動しま す。このコマンドを次のように更新します:「 java -jar -Xmx8192M-Xms4096M 」

**PowerShell** コマンドレットを使用してストレージシステム接続とクレデンシャルを作 成します

PowerShell コマンドレットを使用してデータ保護処理を実行するには、 Storage Virtual Machine ( SVM ) 接続とクレデンシャルを作成する必要があります。

- 必要なもの \*
- PowerShell コマンドレットを実行できるように PowerShell 環境を準備しておく必要があります。
- ストレージ接続を作成するには、 Infrastructure Admin ロールに必要な権限が必要です。
- プラグインのインストールが実行中でないことを確認してください。

ホスト・プラグインのインストールは ' ストレージ・システム接続の追加中は実行しないでくださいホス ト・キャッシュが更新されず ' データベース・ステータスが SnapCenter GUI に表示される場合がありま すこれは ' バックアップには使用できませんまたは NetApp ストレージには使用できません

• ストレージシステム名は一意である必要があります。

SnapCenter では、異なるクラスタに同じ名前のストレージシステムを複数配置することはサポートされ ていません。SnapCenter でサポートされるストレージシステムには、それぞれ一意の名前および管理 LIF の IP アドレスを割り当てる必要があります。

• 手順 \*

1. Open-SmConnection コマンドレットを使用して、 PowerShell 接続セッションを開始します。

PowerShell セッションを開く例を次に示します。

PS C:\> Open-SmConnection

2. Add-SmStorageConnection コマンドレットを使用して、ストレージシステムへの新しい接続を作成し ます。

この例では、新しいストレージシステム接続を作成しています。

```
PS C:\> Add-SmStorageConnection -Storage test vs1 -Protocol Https
-Timeout 60
```
3. Add-SmCredential コマンドレットを使用して新しいクレデンシャルを作成します。

この例は、 Windows クレデンシャルを使用して FinanceAdmin という名前の新しいクレデンシャルを 作成します。

PS C:> Add-SmCredential -Name FinanceAdmin -AuthMode Windows -Credential sddev\administrator

コマンドレットで使用できるパラメータとその説明については、 RUN\_Get-Help コマンド *NAME* を実行して 参照できます。または、を参照することもできます ["SnapCenter](https://library.netapp.com/ecm/ecm_download_file/ECMLP2877143) [ソフトウェアコマンドレットリファレンス](https://library.netapp.com/ecm/ecm_download_file/ECMLP2877143) [ガ](https://library.netapp.com/ecm/ecm_download_file/ECMLP2877143)[イド](https://library.netapp.com/ecm/ecm_download_file/ECMLP2877143)["](https://library.netapp.com/ecm/ecm_download_file/ECMLP2877143)。

## **PowerShell** コマンドレットを使用してリソースをバックアップします

PowerShell コマンドレットを使用して、 SQL Server データベースや Windows ファイルシステムをバックア ップできます。たとえば、 SQL Server データベースまたは Windows ファイルシステムのバックアップで は、 SnapCenter サーバとの接続の確立、 SQL Server データベースインスタンスまたは Windows ファイル システムの検出、ポリシーの追加、バックアップリソースグループの作成、バックアップ、およびバックアッ プの検証が行われます。

- 必要なもの \*
- PowerShell コマンドレットを実行できるように PowerShell 環境を準備しておく必要があります。
- ストレージシステム接続を追加し、クレデンシャルを作成しておく必要があります。
- ホストを追加し、リソースを検出しておく必要があります。
- 手順 \*
	- 1. Open-SmConnection コマンドレットを使用して、指定したユーザの SnapCenter サーバとの接続セッ ションを開始します。

Open-smconnection -SMSbaseurl https://snapctr.demo.netapp.com:8146

ユーザ名とパスワードのプロンプトが表示されます。

2. Add-SmPolicy コマンドレットを使用してバックアップポリシーを作成します。

この例では、 SQL のバックアップタイプ「 FullBackup 」を指定して新しいバックアップポリシーを 作成しています。

PS C:\> Add-SmPolicy -PolicyName TESTPolicy -PluginPolicyType SCSQL -PolicyType Backup -SqlBackupType FullBackup -Verbose

この例では、 Windows ファイルシステムのバックアップタイプ「 CrashConsistent 」を指定して新し いバックアップポリシーを作成しています。

PS C:\> Add-SmPolicy -PolicyName FileSystemBackupPolicy -PluginPolicyType SCW -PolicyType Backup -ScwBackupType CrashConsistent -Verbose

3. Get-SmResources コマンドレットを使用して、ホストリソースを検出します。

この例では、指定したホスト上で Microsoft SQL プラグインのリソースを検出しています。

C:\PS>PS C:\> Get-SmResources -HostName vise-f6.sddev.mycompany.com -PluginCode SCSQL

この例では、指定したホスト上で Windows ファイルシステムのリソースを検出しています。

C:\PS>PS C:\> Get-SmResources -HostName vise2-f6.sddev.mycompany.com -PluginCode SCW

4. Add-SmResourceGroup コマンドレットを使用して、新しいリソースグループを SnapCenter に追加 します。

この例では、ポリシーとリソースを指定して新しい SQL データベースバックアップリソースグループ を作成しています。

```
PS C:\> Add-SmResourceGroup -ResourceGroupName AccountingResource
-Resources @{"Host"="visef6.org.com";
"Type"="SQL Database";"Names"="vise-f6\PayrollDatabase"}
-Policies "BackupPolicy"
```
この例では、ポリシーとリソースを指定して新しい Windows ファイルシステムバックアップリソース グループを作成しています。

```
PS C:\> Add-SmResourceGroup -ResourceGroupName EngineeringResource
-PluginCode SCW -Resources @{"Host"="WIN-VOK20IKID5I";
"Type"="Windows Filesystem";"Names"="E:\"}
-Policies "EngineeringBackupPolicy"
```
5. New-SmBackup コマンドレットを使用して、新しいバックアップジョブを開始する。

```
PS C:> New-SmBackup -ResourceGroupName PayrollDataset -Policy
FinancePolicy
```
6. Get-SmBackupReport コマンドレットを使用して、バックアップジョブのステータスを表示します。

次の例は、指定した日付に実行されたすべてのジョブの概要レポートを表示します。

PS C:\> Get-SmJobSummaryReport -Date '1/27/2016'

コマンドレットで使用できるパラメータとその説明については、 RUN\_Get-Help コマンド *NAME* を実行して 参照できます。または、を参照することもできます ["SnapCenter](https://library.netapp.com/ecm/ecm_download_file/ECMLP2877143) [ソフトウェアコマンドレットリファレンス](https://library.netapp.com/ecm/ecm_download_file/ECMLP2877143) [ガ](https://library.netapp.com/ecm/ecm_download_file/ECMLP2877143)[イド](https://library.netapp.com/ecm/ecm_download_file/ECMLP2877143)["](https://library.netapp.com/ecm/ecm_download_file/ECMLP2877143)。

バックアップ処理を監視する

SnapCenterJobs ページを使用して、各種バックアップ処理の進捗状況を監視できます。進捗状況をチェック

して、処理が完了するタイミングや問題があるかどうかを確認できます。

• このタスクについて \*

以下のアイコンがジョブページに表示され、操作の対応する状態を示します。

- 実行中です
- √ 正常に完了しました
- \* 失敗しました
- ▲ 警告で終了したか、警告が原因で起動できませんでした
- キューに登録され
- 2 キャンセルされました
- 手順 \*
	- 1. 左側のナビゲーションペインで、 **Monitor** をクリックします。
	- 2. [ モニター ] ページで、 [ \* ジョブ \* ] をクリックします。
	- 3. [ ジョブ ] ページで、次の手順を実行します。
		- a. をクリックします レバックアップ処理だけが表示されるようにリストをフィルタリングします。 b. 開始日と終了日を指定します。
		- c. [\* タイプ **]** ドロップダウン・リストから、 **[\*Backup**] を選択します。
		- d. [**Status**]( ステータス \*) ドロップダウンから、バックアップステータスを選択します。
		- e. [ 適用( Apply ) ] をクリックして、正常に完了した操作を表示する。

4. バックアップジョブを選択し、 [ \* 詳細 \* ] をクリックしてジョブの詳細を表示します。

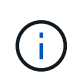

バックアップジョブのステータスがと表示されます √ で、ジョブの詳細をクリックす ると、バックアップ処理の子タスクの一部がまだ実行中であるか、警告の兆候がマーク されていることがわかります。

5. [ \* ジョブの詳細 \* ] ページで、 [ \* ログの表示 \* ] をクリックします。

**View logs** ボタンをクリックすると、選択した操作の詳細なログが表示されます。

アクティビティペインで操作を監視します

[ アクティビティ( Activity ) ] パネルには、最近実行された 5 つの操作が表示されまた、操作が開始された 日時と操作のステータスも表示されます。

[Activity (アクティビティ) ] ペインには、バックアップ、リストア、クローン、およびスケジュールされた バックアップ処理に関する情報が表示されます。Plug-in for SQL Server または Plug-in for Exchange Server を使用している場合は、再シード処理に関する情報もアクティビティペインに表示されます。

• 手順 \*

1. 左側のナビゲーションペインで、 \* リソース \* をクリックし、リストから適切なプラグインを選択し

ます。

2. をクリックします ※ をクリックして、最近の5つの操作を表示します。

いずれかの処理をクリックすると、その処理の詳細がジョブの詳細ページに表示されます。

バックアップ処理をキャンセルします

キューに登録されているバックアップ処理をキャンセルできます。

- 必要なもの \*
- 処理をキャンセルするには、 SnapCenter 管理者またはジョブ所有者としてログインする必要がありま す。
- バックアップ操作は、 **Monitor** ページまたは **Activity** ペインからキャンセルできます。
- 実行中のバックアップ処理をキャンセルすることはできません。
- SnapCenter GUI 、 PowerShell コマンドレット、または CLI コマンドを使用して、バックアップ処理をキ ャンセルできます。
- キャンセルできない操作に対しては、 [ ジョブのキャンセル ] ボタンが無効になっています。
- ロールの作成中に ' このロールのすべてのメンバーが他のメンバーオブジェクトを表示して操作できるよ うにする \* を選択した場合は ' そのロールを使用している間に ' 他のメンバーのキューに入っているバッ クアップ操作をキャンセルできます
- 手順 \*
	- 1. 次のいずれかを実行します。

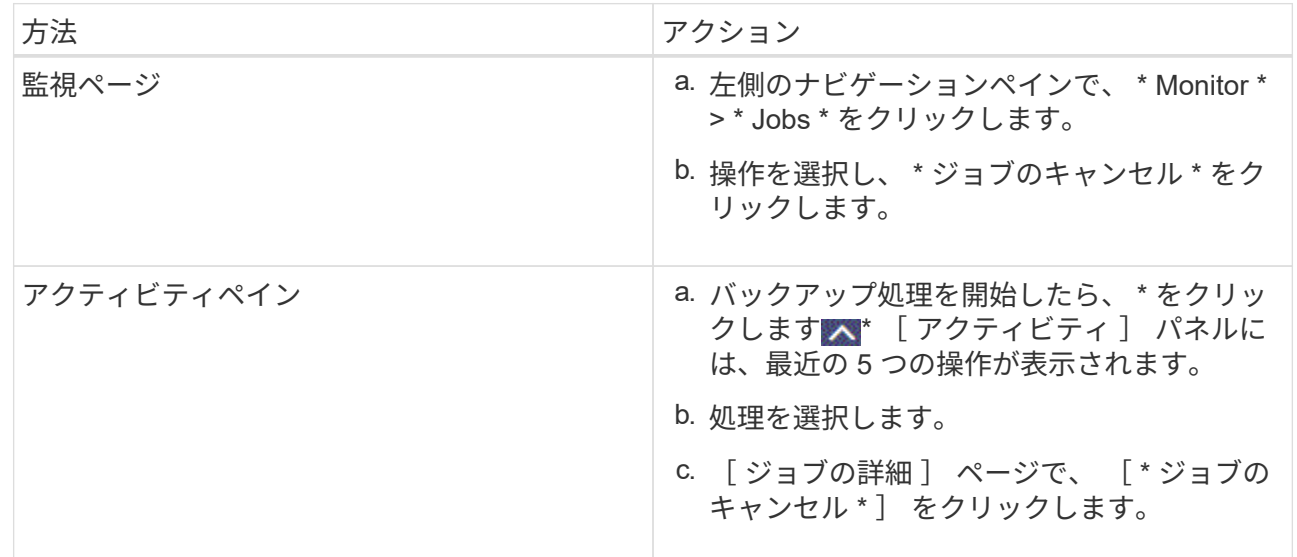

処理がキャンセルされ、リソースが以前の状態に戻ります。

## トポロジページで関連するバックアップとクローンを表示します

リソースのバックアップまたはクローニングを準備する際に、プライマリストレージと セカンダリストレージ上のすべてのバックアップとクローンの図を表示できます。トポ

ロジページでは、選択したリソースまたはリソースグループに使用できるバックアップ とクローンをすべて表示できます。これらのバックアップとクローンの詳細を確認し、 対象を選択してデータ保護処理を実行できます。

• このタスクについて \*

[ コピーの管理 ] ビューの次のアイコンを確認して、プライマリストレージまたはセカンダリストレージ(ミ ラーコピーまたはバックアップコピー)でバックアップとクローンが使用可能かどうかを判断できます。

ことには、プライマリストレージ上にあるバックアップとクローンの数が表示されます。

には、 SnapMirror テクノロジを使用してセカンダリストレージにミラーリングされたバックアッ プとクローンの数が表示されます。

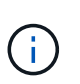

•

•

•

mirror-vault タイプのボリュームにあるバージョンに依存しないミラーのバックアップのク ローンはトポロジビューに表示されますが、トポロジビューのミラーバックアップの数に は、バージョンに依存しないバックアップは含まれません。

には、 SnapVault テクノロジを使用してセカンダリストレージにレプリケートされたバックアッ プとクローンの数が表示されます。

- 表示されるバックアップの数には、セカンダリストレージから削除されたバックアップも含まれま す。たとえば、 4 個のバックアップだけを保持するポリシーを使用して 6 個のバックアップを作成し た場合、バックアップの数は 6 個と表示されます。
- SnapCenter 1.1 からアップグレードした場合、セカンダリ(ミラーまたはバックアップ)上のクロー ンは、トポロジページのミラーコピーまたはバックアップコピーの下に表示されません。SnapCenter 3.0 では、 SnapCenter 1.1 で作成されたすべてのクローンがローカルコピーの下に表示されます。

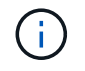

mirror-vault タイプのボリュームにあるバージョンに依存しないミラーのバックアップのクロー ンはトポロジビューに表示されますが、トポロジビューのミラーバックアップの数には、バー ジョンに依存しないバックアップは含まれません。

- 手順 \*
	- 1. 左側のナビゲーションペインで、 \* リソース \* をクリックし、リストから適切なプラグインを選択し ます。
	- 2. [ リソース ] ページで、 [ \* 表示 \* ] ドロップダウンリストからリソースまたはリソースグループを選択 します。
	- 3. リソースの詳細ビューまたはリソースグループの詳細ビューでリソースを選択します。

リソースが保護されている場合は、選択したリソースのトポロジページが表示されます。

4. 概要カードを確認して、プライマリストレージとセカンダリストレージにあるバックアップとクロー ンの数をサマリで確認します。

サマリカードセクションには、バックアップとクローンの合計数が表示されます。Oracle データベー

スの場合のみ、サマリカードセクションにはログバックアップの合計数も表示されます。

更新ボタンをクリックすると、ストレージのクエリが実行されて正確な数が表示されます。

5. [ コピーの管理 ] ビューで、プライマリストレージまたはセカンダリストレージから \* バックアップ \* または \* クローン \* をクリックして、バックアップまたはクローンの詳細を表示します。

バックアップとクローンの詳細が表形式で表示されます。

6. 表でバックアップを選択し、データ保護アイコンをクリックして、リストア、クローニング、名前変 更、削除の各処理を実行します。

 $\left(\begin{smallmatrix} 1 \ 1 \end{smallmatrix}\right)$ 

セカンダリストレージシステム上のバックアップは、名前変更または削除できません。

SnapCenter Custom Plug-ins を使用している場合、プライマリストレージシステムにあるバックアッ プの名前は変更できません。

- Oracle のリソースまたはリソースグループのバックアップを選択した場合、マウントおよびアン マウントの処理も実行できます。
- Oracle のリソースまたはリソースグループのログバックアップを選択した場合、名前変更、マウ ント、アンマウント、および削除の処理を実行できます。
- SnapCenter Plug-ins Package for Linux を使用していて、 Oracle Recovery Manager ( RMAN ) を使用してバックアップをカタログ化した場合、カタログ化されたバックアップの名前は変更で きません。
- 7. クローンを削除する場合は、表でクローンを選択し、をクリックします nm をクリックしてクローン を削除します。
- プライマリストレージ上のバックアップとクローンを示す例 \*

#### **Manage Copies**

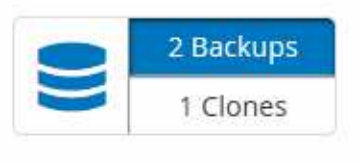

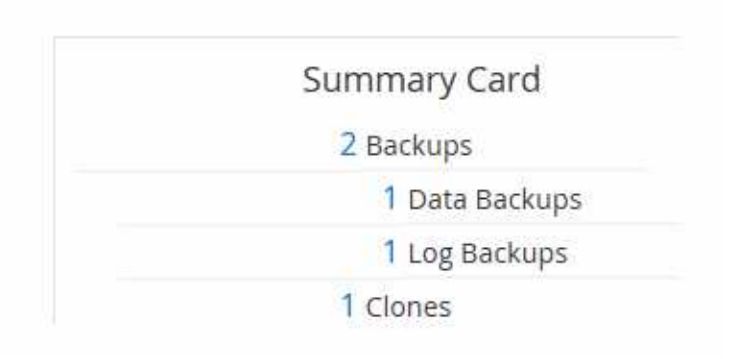

#### **PowerShell** コマンドレットを使用してバックアップを削除します

Remove-SmBackup コマンドレットを使用すると、他のデータ保護処理に不要になったバックアップを削除 できます。

PowerShell コマンドレットを実行できるように PowerShell 環境を準備しておく必要があります。

コマンドレットで使用できるパラメータとその説明については、 RUN\_Get-Help コマンド *NAME* を実行して 参照できます。または、を参照することもできます ["SnapCenter](https://library.netapp.com/ecm/ecm_download_file/ECMLP2877143) [ソフトウェアコマンドレットリファレンス](https://library.netapp.com/ecm/ecm_download_file/ECMLP2877143) [ガ](https://library.netapp.com/ecm/ecm_download_file/ECMLP2877143)[イド](https://library.netapp.com/ecm/ecm_download_file/ECMLP2877143)["](https://library.netapp.com/ecm/ecm_download_file/ECMLP2877143)。

- 手順 \*
	- 1. Open-SmConnection コマンドレットを使用して、指定したユーザの SnapCenter サーバとの接続セッ ションを開始します。

Open-SmConnection -SMSbaseurl https:\\snapctr.demo.netapp.com:8146/

2. Remove-SmBackup コマンドレットを使用して 1 つ以上のバックアップを削除します。

この例では、バックアップ ID を指定してバックアップを 2 つ削除しています。

```
Remove-SmBackup -BackupIds 3,4
Remove-SmBackup
Are you sure want to remove the backup(s).
[Y] Yes [A] Yes to All [N] No [L] No to All [S] Suspend [?] Help
(default is "Y"):
```
**PowerShell** コマンドレットを使用してセカンダリバックアップ数をクリーンアップし ます

Remove-SmBackup コマンドレットを使用して、 Snapshot コピーがないセカンダリバックアップのバックア ップ数をクリーンアップできます。Manage Copies (コピーの管理)トポロジに表示される Snapshot コピー の合計数が、セカンダリ・ストレージの Snapshot コピーの保持設定と一致しない場合に、このコマンドレッ トを使用できます。

PowerShell コマンドレットを実行できるように PowerShell 環境を準備しておく必要があります。

コマンドレットで使用できるパラメータとその説明については、 RUN\_Get-Help コマンド *NAME* を実行して 参照できます。または、を参照することもできます ["SnapCenter](https://library.netapp.com/ecm/ecm_download_file/ECMLP2877143) [ソフトウェアコマンドレットリファレンス](https://library.netapp.com/ecm/ecm_download_file/ECMLP2877143) [ガ](https://library.netapp.com/ecm/ecm_download_file/ECMLP2877143)[イド](https://library.netapp.com/ecm/ecm_download_file/ECMLP2877143)["](https://library.netapp.com/ecm/ecm_download_file/ECMLP2877143)。

- 手順 \*
	- 1. Open-SmConnection コマンドレットを使用して、指定したユーザの SnapCenter サーバとの接続セッ ションを開始します。

Open-SmConnection -SMSbaseurl https:\\snapctr.demo.netapp.com:8146/

2. CleanupSecondaryBackups パラメータを使用して、セカンダリバックアップ数をクリーンアップしま す。

この例では、 Snapshot コピーがないセカンダリバックアップのバックアップ数をクリーンアップし ています。

```
Remove-SmBackup -CleanupSecondaryBackups
Remove-SmBackup
Are you sure want to remove the backup(s).
[Y] Yes [A] Yes to All [N] No [L] No to All [S] Suspend [?] Help
(default is "Y"):
```
# <span id="page-48-0"></span>**Windows** ファイルシステムをリストア

**Windows** ファイルシステムのバックアップをリストアする

SnapCenter を使用すると、ファイルシステムのバックアップをリストアできます。ファ イルシステムのリストアは段階的に実施され、指定したバックアップのすべてのデータ がファイルシステムの元の場所にコピーされます。

- 必要なもの \*
- ファイルシステムをバックアップしておく必要があります。
- ファイルシステムに対してバックアップ処理などのスケジュールが設定された処理が現在実行中の場合 は、リストア処理を開始する前にキャンセルしておく必要があります。
- ファイルシステムのバックアップは元の場所にのみリストアでき、別のパスを指定することはできませ ん。

ファイルシステムのリストアでは、ファイルシステムの元の場所にあるデータはすべて上書きされるた め、バックアップからファイルを 1 つずつリストアすることはできません。ファイルシステムのバックア ップから単一のファイルをリストアするには、バックアップをクローニングし、クローン内のファイルに アクセスする必要があります。

- システムボリュームやブートボリュームはリストアできません。
- SnapCenter では、クラスタグループをオフラインにすることなく、 Windows クラスタのファイルシステ ムをリストアできます。
- 手順 \*
	- 1. 左側のナビゲーションペインで、 \* リソース \* をクリックし、リストから適切なプラグインを選択し ます。
	- 2. リソースのリストをフィルタリングするには、 [ ファイルシステム( File System ) ] および [ リソー スグループ ( Resource Group ) 1オプションを選択します。
	- 3. リストからリソースグループを選択し、 \* リストア \* をクリックします。
	- 4. バックアップページで、プライマリストレージシステムとセカンダリストレージシステムのどちらか らリストアするかを選択し、リストアするバックアップを選択します。
	- 5. リストアウィザードでオプションを選択します。
	- 6. リストア処理の実行前や実行後に SnapCenter で実行するプリスクリプトやポストスクリプトのパス と引数を入力できます。

たとえば、 SNMP トラップの更新、アラートの自動化、ログの送信などをスクリプトで実行できま す。

7. [ 通知 ] ページで、次のいずれかのオプションを選択します。

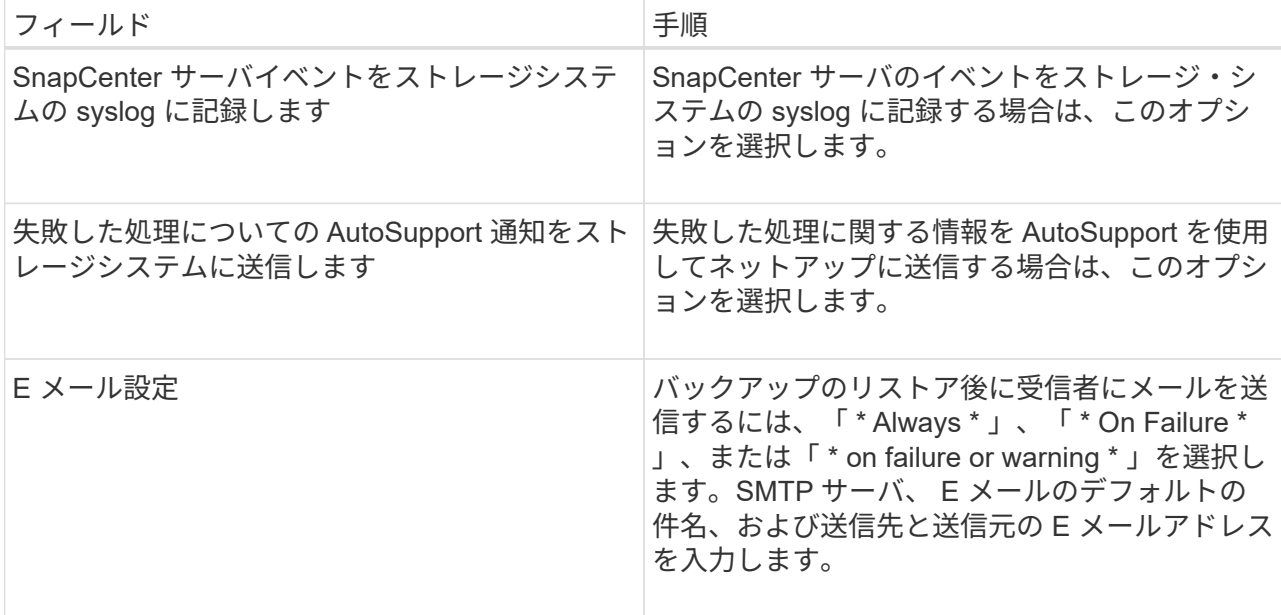

- 8. 概要を確認し、 [ 完了 ] をクリックします。
- 9. 操作の進行状況を監視するには、 \* Monitor \* > \* Jobs \* をクリックします。

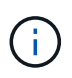

リストアしたファイルシステムにデータベースが含まれている場合は、データベースもリスト アする必要があります。データベースをリストアしないと、データベースが無効な状態になる 可能性があります。データベースのリストアの詳細については、そのデータベースの『データ 保護ガイド』を参照してください。

#### **PowerShell** コマンドレットを使用してリソースをリストアする

リソースのバックアップをリストアするときは、 SnapCenter サーバとの接続セッションを開始し、バックア ップをリストしてバックアップ情報を取得し、バックアップをリストアします。

PowerShell コマンドレットを実行できるように PowerShell 環境を準備しておく必要があります。

- 手順 \*
	- 1. Open-SmConnection コマンドレットを使用して、指定したユーザの SnapCenter サーバとの接続セッ ションを開始します。

Open-smconnection -SMSbaseurl https:\\snapctr.demo.netapp.com:8146/

2. Get-SmBackup コマンドレットと Get-SmBackupReport コマンドレットを使用して、リストアするバ ックアップに関する情報を取得します。

この例は、使用可能なすべてのバックアップに関する情報を表示します。

C:\PS>PS C:\> Get-SmBackup

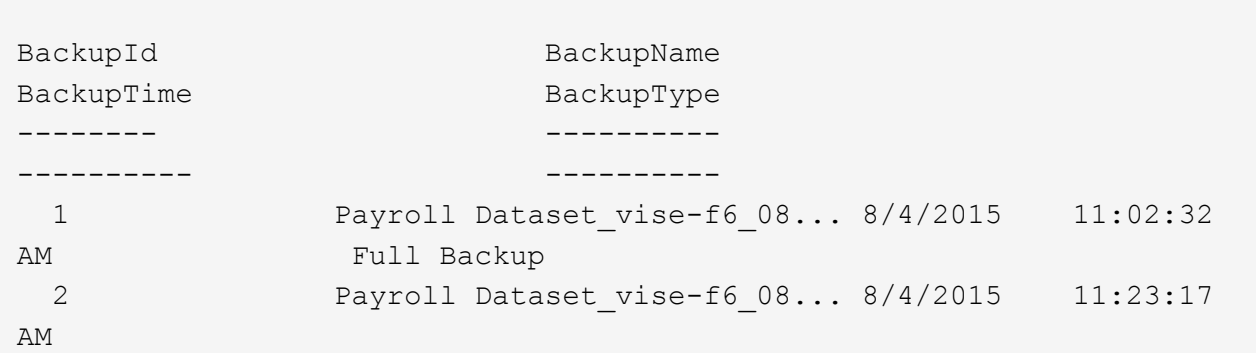

この例では、 2015 年 1 月 29 日から 2015 年 2 月 3 日までのバックアップに関する詳細な情報を示し ています。

PS C:\> Get-SmBackupReport -FromDateTime "1/29/2015" -ToDateTime "2/3/2015" SmBackupId : 113 SmJobId : 2032 StartDateTime : 2/2/2015 6:57:03 AM EndDateTime : 2/2/2015 6:57:11 AM Duration : 00:00:07.3060000 CreatedDateTime : 2/2/2015 6:57:23 AM Status : Completed ProtectionGroupName : Clone SmProtectionGroupId : 34 PolicyName : Vault SmPolicyId : 18<br>BackupName : Clo : Clone SCSPR0019366001 02-02-2015 06.57.08 VerificationStatus : NotVerified SmBackupId : 114 SmJobId : 2183 StartDateTime : 2/2/2015 1:02:41 PM EndDateTime : 2/2/2015 1:02:38 PM Duration : -00:00:03.2300000 CreatedDateTime : 2/2/2015 1:02:53 PM Status : Completed ProtectionGroupName : Clone SmProtectionGroupId : 34 PolicyName : Vault SmPolicyId : 18 BackupName : Clone SCSPR0019366001 02-02-2015 13.02.45 VerificationStatus : NotVerified

1. Restore-SmBackup コマンドレットを使用して、バックアップからデータをリストアします。

```
Restore-SmBackup -PluginCode 'DummyPlugin' -AppObjectId
'scc54.sccore.test.com\DummyPlugin\NTP\DB1' -BackupId 269
-Confirm:$false
output:
Name : Restore
'scc54.sccore.test.com\DummyPlugin\NTP\DB1'
Id : 2368
StartTime : 10/4/2016 11:22:02 PM
EndTime :
IsCancellable : False
IsRestartable : False
IsCompleted : False
IsVisible : True
IsScheduled : False
PercentageCompleted : 0
Description :
Status : Queued
Owner :
Error :
Priority : None
Tasks : {}
ParentJobID : 0
EventId : 0
JobTypeId :
ApisJobKey :
ObjectId : 0
PluginCode : NONE
PluginName :
```
コマンドレットで使用できるパラメータとその説明については、 RUN\_Get-Help コマンド *NAME* を実行して 参照できます。または、を参照することもできます ["SnapCenter](https://library.netapp.com/ecm/ecm_download_file/ECMLP2877143) [ソフトウェアコマンドレットリファレンス](https://library.netapp.com/ecm/ecm_download_file/ECMLP2877143) [ガ](https://library.netapp.com/ecm/ecm_download_file/ECMLP2877143)[イド](https://library.netapp.com/ecm/ecm_download_file/ECMLP2877143)["](https://library.netapp.com/ecm/ecm_download_file/ECMLP2877143)。

リストア処理を監視する

Jobs ページを使用して、 SnapCenter の各リストア処理の進捗状況を監視できます。処理の進捗状況をチェ ックして、処理が完了するタイミングや問題があるかどうかを確認できます。

• このタスクについて \*

リストア後の状態によって、リストア処理後のリソースの状況と、追加で実行できるリストア操作がわかりま す。

以下のアイコンがジョブページに表示され、操作の状態を示します。

- O 実行中です
- ▼ 正常に完了しました
- x 失敗しました
- ▲ 警告で終了したか、警告が原因で起動できませんでした
- キューに登録され
- 2 キャンセルされました
- 手順 \*
	- 1. 左側のナビゲーションペインで、 **Monitor** をクリックします。
	- 2. [\* Monitor\*] ページで、 [\* Jobs] をクリックします。
	- 3. [\* ジョブ \* ] ページで、次の手順を実行します。
		- a. をクリックします リストをフィルタリングして、リストア処理のみを表示します。
		- b. 開始日と終了日を指定します。
		- c. [\* タイプ **]** ドロップダウン・リストから、 **[** リストア \*] を選択します。
		- d. [\* Status \*] ドロップダウン・リストから、リストア・ステータスを選択します。
		- e. [ 適用( Apply ) ] をクリックして、正常に完了した操作を表示する。
	- 4. リストアジョブを選択し、 \* Details \* をクリックして、ジョブの詳細を表示します。
	- 5. [ \* ジョブの詳細 \* ] ページで、 [ \* ログの表示 \* ] をクリックします。

**View logs** ボタンをクリックすると、選択した操作の詳細なログが表示されます。

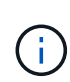

ボリュームベースのリストア処理の完了後、バックアップメタデータは SnapCenter リポジ トリから削除されますが、バックアップカタログのエントリが SAP HANA のカタログに残 ります。リストアジョブのステータスが表示されます では、ジョブの詳細をクリック して、いくつかの子タスクの警告サインを表示する必要があります。警告をクリックし、 表示されたバックアップカタログのエントリを削除します。

リストア処理をキャンセルします

キューに格納されているリストアジョブをキャンセルできます。

リストア処理をキャンセルするには、 SnapCenter 管理者またはジョブ所有者としてログインする必要があり ます。

- このタスクについて \*
- キューに登録されたリストア処理は、 Monitor ページまたは Activity ペインからキャンセルできます。
- 実行中のリストア処理はキャンセルできません。
- SnapCenter GUI 、 PowerShell コマンドレット、または CLI コマンドを使用して、キューに登録されたリ ストア処理をキャンセルできます。
- キャンセルできないリストア処理の場合、 [ ジョブのキャンセル ] ボタンは使用できません。
- ロールの作成中に [ ユーザー \ グループ ] ページで [ このロールのすべてのメンバーが他のメンバーオブジ ェクトを表示して操作できる ] を選択した場合は、そのロールを使用している間に、他のメンバーのキュ ーに登録されているリストア操作をキャンセルできます。
- ステップ \*

次のいずれかを実行します。

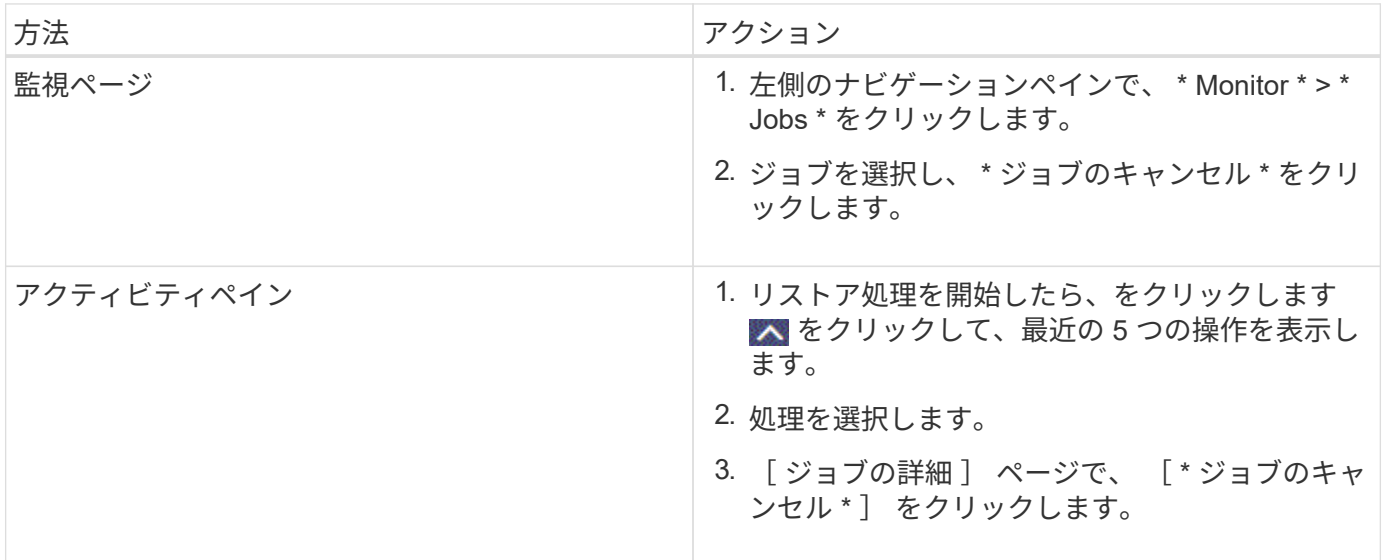

# <span id="page-53-0"></span>**Windows** ファイルシステムのクローニング

**Windows** ファイルシステムのバックアップからのクローニング

SnapCenter を使用して、 Windows ファイルシステムのバックアップをクローニングす ることができます。誤って削除または変更された単一のファイルのコピーが必要な場合 は、バックアップをクローニングし、クローン内のファイルを使用できます。

- 必要なもの \*
- データ保護の準備として、ホストの追加、リソースの特定、 Storage Virtual Machine ( SVM )接続の作 成などのタスクを完了しておく必要があります。
- ファイルシステムのバックアップを作成しておく必要があります。
- ボリュームをホストするアグリゲートが Storage Virtual Machine ( SVM )に割り当てられたアグリゲー トリストに含まれていることを確認する必要があります。
- リソースグループはクローニングできません。クローニングできるのは、個々のファイルシステムのバッ クアップだけです。
- VMDK ディスクを使用した仮想マシン上にあるバックアップは、 SnapCenter で物理サーバにクローニン グできません。
- 共有 LUN やクラスタ共有ボリューム( CSV ) LUN などの Windows クラスタをクローニングした場合、 クローンは指定したホストに専用の LUN として格納されます。
- クローニング処理では、ボリュームマウントポイントのルートディレクトリを共有ディレクトリにするこ とはできません。
- クローンは、アグリゲートのホームノード以外のノードには作成できません。
- Windows ファイルシステムのクローニング処理では、定期的なスケジュール(クローンライフサイクル) は設定できません。バックアップのクローニングはオンデマンドでのみ実行できます。
- クローンが含まれている LUN を新しいボリュームに移動すると、 SnapCenter でそのクローンをサポー トできなくなります。たとえば、 SnapCenter を使用してそのクローンを削除することはできません。
- 環境間でクローンを作成することはできません。たとえば、物理ディスクから仮想ディスクへのクローニ ングやその逆のクローニングがあります。
- 手順 \*
	- 1. 左側のナビゲーションペインで、 \* リソース \* をクリックし、リストから適切なプラグインを選択し ます。
	- 2. リソースページで、リストから \* ファイルシステム \* を選択します。
	- 3. ホストを選択します。

リソースが保護されている場合は、トポロジビューが自動的に表示されます。

- 4. リソースのリストからクローニングするバックアップを選択し、クローンアイコンをクリックしま す。
- 5. [ オプション ] ページで、次の操作を実行します。

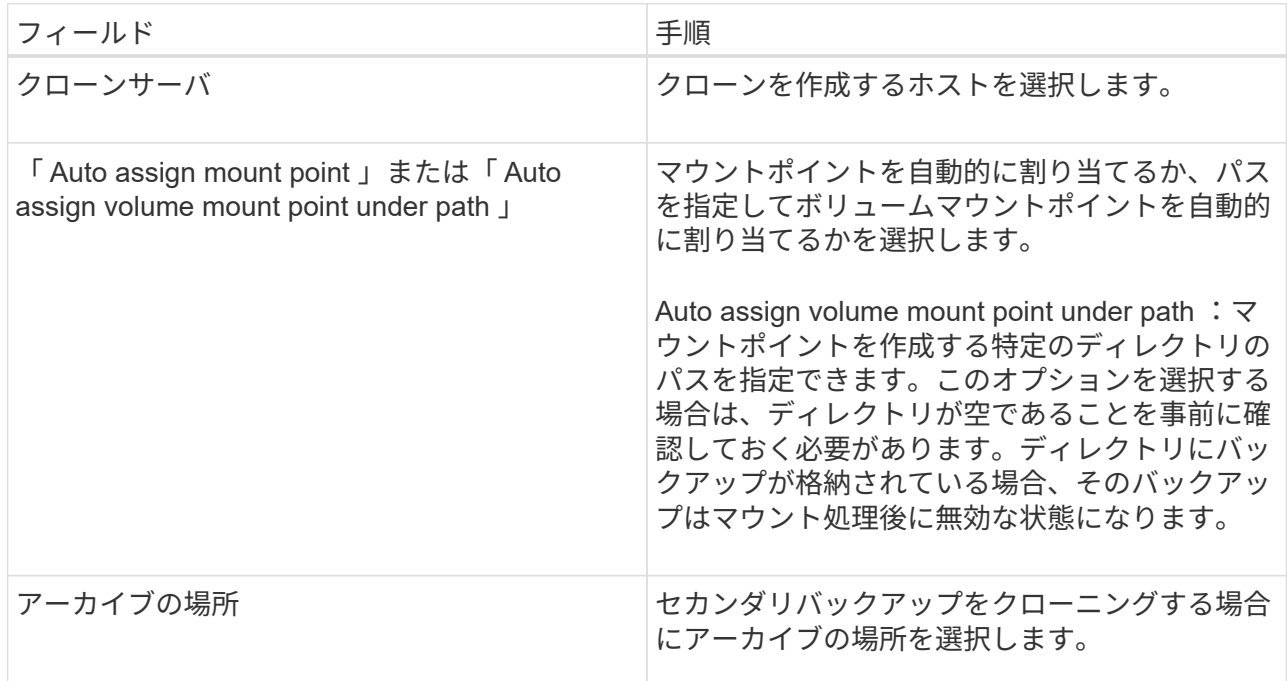

6. スクリプトページで、実行するプリスクリプトまたはポストスクリプトを指定します。

7. 概要を確認し、 [ 完了 ] をクリックします。

8. 操作の進行状況を監視するには、 \* Monitor \* > \* Jobs \* をクリックします。

#### **PowerShell** コマンドレットを使用してバックアップをクローニングする

クローニングワークフローには、計画、クローニング処理の実行、および処理の監視が含まれます。

PowerShell コマンドレットを実行できるように PowerShell 環境を準備しておく必要があります。

• 手順 \*

1. Open-SmConnection コマンドレットを使用して、指定したユーザの SnapCenter サーバとの接続セッ ションを開始します。

Open-SmConnection -SMSbaseurl https://snapctr.demo.netapp.com:8146

2. Get-SmBackup コマンドレットまたは Get-SmResourceGroup コマンドレットを使用して、クローニ ングできるバックアップのリストを表示します。

この例は、使用可能なすべてのバックアップに関する情報を表示します。

C:\PS>PS C:\> Get-SmBackup BackupId BackupName BackupTime BackupType -------- ---------- ---------- ---------- 1 Payroll Dataset vise-f6 08... 8/4/2015 Full Backup 11:02:32 AM 2 Payroll Dataset vise-f6 08... 8/4/2015 11:23:17 AM

この例では、指定したリソースグループとそのリソース、および関連ポリシーに関する情報を表示し ています。

```
PS C:\> Get-SmResourceGroup -ListResources –ListPolicies
Description :
CreationTime : 8/4/2015 3:44:05 PM
ModificationTime : 8/4/2015 3:44:05 PM
EnableEmail : False
EmailSMTPServer :
EmailFrom :
EmailTo :
EmailSubject :
EnableSysLog : False
ProtectionGroupType : Backup
EnableAsupOnFailure : False
Policies : {FinancePolicy}
HostResourceMaping : {}
Configuration : SMCoreContracts.SmCloneConfiguration
LastBackupStatus :
VerificationServer :
```

```
EmailBody :
EmailNotificationPreference : Never
VerificationServerInfo : SMCoreContracts.SmVerificationServerInfo
SchedulerSQLInstance :
CustomText :
CustomSnapshotFormat :
SearchResources : False
ByPassCredential : False
IsCustomSnapshot :
MaintenanceStatus : Production
PluginProtectionGroupTypes : {SMSQL}
Name : Payrolldataset
Type : Group
Id : 1
Host :
UserName :
Passphrase :
Deleted : False
Auth : SMCoreContracts.SmAuth
IsClone : False
CloneLevel : 0
ApplySnapvaultUpdate : False
ApplyRetention : False
RetentionCount : 0
RetentionDays : 0
ApplySnapMirrorUpdate : False
SnapVaultLabel :
MirrorVaultUpdateRetryCount : 7
AppPolicies : {}
Description : FinancePolicy
PreScriptPath :
PreScriptArguments :
PostScriptPath :
PostScriptArguments :
ScriptTimeOut : 60000
DateModified : 8/4/2015 3:43:30 PM
DateCreated : 8/4/2015 3:43:30 PM
Schedule : SMCoreContracts.SmSchedule
PolicyType : Backup
PluginPolicyType : SMSQL
Name : FinancePolicy
Type :
Id : 1
Host :
UserName :
Passphrase :
```

```
Deleted : False
Auth : SMCoreContracts.SmAuth
IsClone : False
CloneLevel : 0
clab-a13-13.sddev.lab.netapp.com
DatabaseGUID :
SQLInstance : clab-a13-13
DbStatus : AutoClosed
DbAccess : eUndefined
IsSystemDb : False
IsSimpleRecoveryMode : False
IsSelectable : True
SqlDbFileGroups : {}
SqlDbLogFiles : {}
AppFileStorageGroups : {}
LogDirectory :
AgName :
Version :
VolumeGroupIndex : -1
IsSecondary : False
Name : TEST
Type : SQL Database
Id : clab-a13-13\TEST
Host : clab-a13-13.sddev.mycompany.com
UserName :
Passphrase :
Deleted : False
Auth : SMCoreContracts.SmAuth
IsClone : False
```
3. New-SmClone コマンドレットを使用して、既存のバックアップからクローニング処理を開始する。

この例では、指定したバックアップからすべてのログを含めてクローンを作成しています。

```
PS C:\> New-SmClone
-BackupName payroll dataset vise-f3 08-05-2015 15.28.28.9774
-Resources @{"Host"="vise-f3.sddev.mycompany.com";
"Type"="SQL Database";"Names"="vise-f3\SQLExpress\payroll"}
-CloneToInstance vise-f3\sqlexpress -AutoAssignMountPoint
-Suffix clonefrombackup
-LogRestoreType All -Policy clonefromprimary ondemand
PS C:> New-SmBackup -ResourceGroupName PayrollDataset -Policy
FinancePolicy
```
この例では、指定した Microsoft SQL Server インスタンスのクローンを作成しています。

PS C:\> New-SmClone -BackupName "BackupDS1\_NY-VM-SC-SQL\_12-08-2015\_09.00.24.8367" -Resources @{"host"="ny-vm-sc-sql";"Type"="SQL Database"; "Names"="ny-vm-sc-sql\AdventureWorks2012\_data"} -AppPluginCode SMSQL -CloneToInstance "ny-vm-sc-sql" -Suffix CLPOSH -AssignMountPointUnderPath "C:\SCMounts"

4. Get-SmCloneReport コマンドレットを使用して、クローニングジョブのステータスを表示します。

この例では、指定したジョブ ID のクローンレポートを表示しています。

```
PS C:\> Get-SmCloneReport -JobId 186
SmCloneId : 1
SmJobId : 186
StartDateTime : 8/3/2015 2:43:02 PM
EndDateTime : 8/3/2015 2:44:08 PM
Duration : 00:01:06.6760000
Status : Completed
ProtectionGroupName : Draper
SmProtectionGroupId : 4
PolicyName : OnDemand_Clone
SmPolicyId : 4
BackupPolicyName : OnDemand_Full_Log
SmBackupPolicyId : 1
CloneHostName : SCSPR0054212005.mycompany.com
CloneHostId : 4
CloneName : Draper__clone__08-03-2015_14.43.53
SourceResources : {Don, Betty, Bobby, Sally}
ClonedResources : {Don_DRAPER, Betty_DRAPER, Bobby_DRAPER,
                   Sally DRAPER}
```
コマンドレットで使用できるパラメータとその説明については、 RUN\_Get-Help コマンド *NAME* を実行して 参照できます。または、を参照することもできます ["SnapCenter](https://library.netapp.com/ecm/ecm_download_file/ECMLP2877143) [ソフトウェアコマンドレットリファレンス](https://library.netapp.com/ecm/ecm_download_file/ECMLP2877143) [ガ](https://library.netapp.com/ecm/ecm_download_file/ECMLP2877143)[イド](https://library.netapp.com/ecm/ecm_download_file/ECMLP2877143)["](https://library.netapp.com/ecm/ecm_download_file/ECMLP2877143)。

クローニング処理を監視する

Jobs ページを使用して、 SnapCenter のクローニング処理の進捗状況を監視できます。処理の進捗状況をチ ェックして、処理が完了するタイミングや問題があるかどうかを確認できます。

• このタスクについて \*

以下のアイコンがジョブページに表示され、操作の状態を示します。

- ● 実行中です
- → 正常に完了しました
- \* 失敗しました
- ▲ 警告で終了したか、警告が原因で起動できませんでした
- キューに登録され
- ⊘ キャンセルされました
- 手順 \*
	- 1. 左側のナビゲーションペインで、 **Monitor** をクリックします。
	- 2. [\* Monitor\*] ページで、 [\* Jobs] をクリックします。
	- 3. [\* ジョブ \* ] ページで、次の手順を実行します。
		- a. をクリックします | をクリックして、クローニング処理のみが表示されるようにリストをフィル タリングします。
		- b. 開始日と終了日を指定します。
		- c. [**Type**]( タイプ **)** ドロップダウンリストから **'[\*Clone**]( クローン \*) を選択します
		- d. [ \* Status \* ] ドロップダウン・リストから、クローンのステータスを選択します。
		- e. [ 適用( Apply ) ] をクリックして、正常に完了した操作を表示する。
	- 4. クローンジョブを選択し、 \* Details \* をクリックして、ジョブの詳細を表示します。
	- 5. [ \* ジョブの詳細 \* ] ページで、 [ \* ログの表示 \* ] をクリックします。

クローニング処理をキャンセルします

キューに登録されているクローニング処理をキャンセルできます。

クローニング処理をキャンセルするには、 SnapCenter 管理者またはジョブ所有者としてログインする必要が あります。

- このタスクについて \*
- キューに登録されたクローン操作は、 Monitor ページまたは Activity ペインからキャンセルできます。
- 実行中のクローン処理はキャンセルできません。
- キューに登録されたクローニング処理をキャンセルするには、 SnapCenter GUI 、 PowerShell コマンド レット、または CLI コマンドを使用します。
- ロールの作成中に ' このロールのすべてのメンバーが他のメンバーオブジェクトを表示して操作できるよ うにする \* を選択した場合は ' そのロールを使用しているときに ' 他のメンバーのキューに登録されてい るクローン操作をキャンセルできます

• ステップ \*

次のいずれかを実行します。

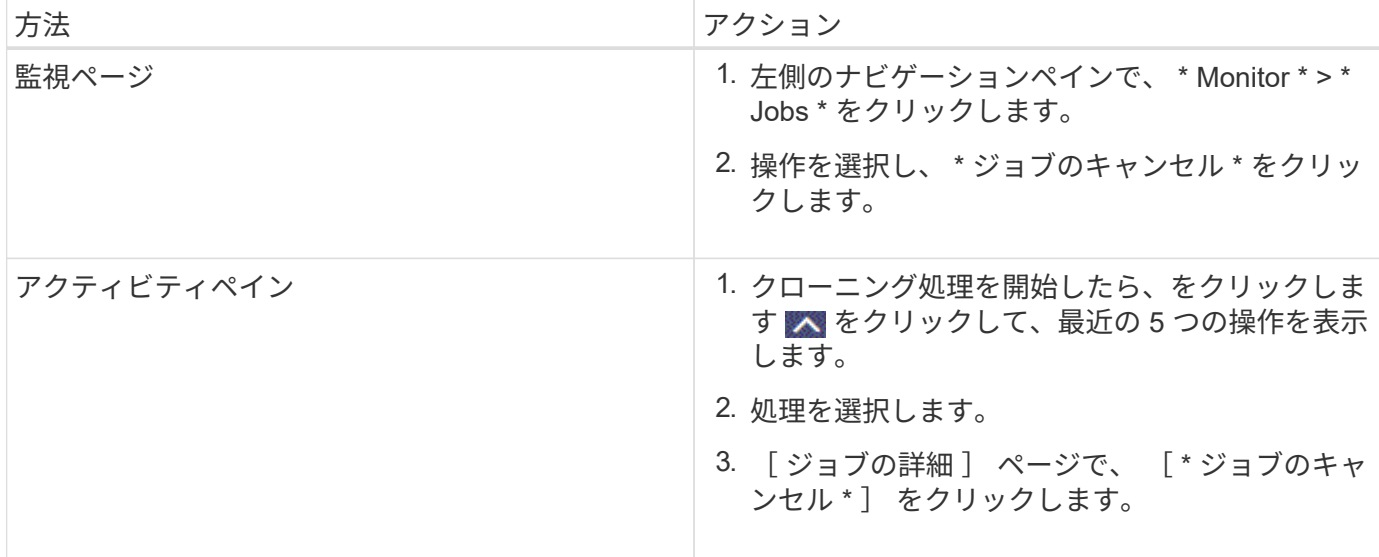

# クローンをスプリットします。

SnapCenter を使用して、クローニングされたリソースを親リソースからスプリットできます。スプリットさ れたクローンは、親リソースに依存しません。

- このタスクについて \*
- 中間のクローンに対してクローンスプリット処理を実行することはできません。

たとえば、データベースバックアップから clone1 を作成したあとで、 Clone1 のバックアップを作成し、 そのバックアップ( Clone2 )をクローニングできます。Clone2 を作成すると、 clone1 は中間クローン であり、 clone1 でクローンスプリット処理を実行することはできません。ただし、 Clone2 でクローンス プリット処理を実行することはできます。

Clone2 をスプリットしたあとは、 clone1 が中間クローンではなくなるため、 clone1 でクローンスプリ ット処理を実行できます。

- クローンをスプリットすると、クローンのバックアップコピーとクローンジョブが削除されます。
- クローンスプリット処理の制限事項については、を参照してください ["ONTAP 9](http://docs.netapp.com/ontap-9/topic/com.netapp.doc.dot-cm-vsmg/home.html) [論](http://docs.netapp.com/ontap-9/topic/com.netapp.doc.dot-cm-vsmg/home.html)[理ストレージ管理](http://docs.netapp.com/ontap-9/topic/com.netapp.doc.dot-cm-vsmg/home.html)[ガ](http://docs.netapp.com/ontap-9/topic/com.netapp.doc.dot-cm-vsmg/home.html)[イ](http://docs.netapp.com/ontap-9/topic/com.netapp.doc.dot-cm-vsmg/home.html) [ド](http://docs.netapp.com/ontap-9/topic/com.netapp.doc.dot-cm-vsmg/home.html)["](http://docs.netapp.com/ontap-9/topic/com.netapp.doc.dot-cm-vsmg/home.html)。
- ストレージシステム上のボリュームまたはアグリゲートがオンラインであることを確認します。
- 手順 \*
	- 1. 左側のナビゲーションペインで、 \* リソース \* をクリックし、リストから適切なプラグインを選択し ます。
	- 2. [\* リソース \*] ページで、 [ 表示 ] リストから適切なオプションを選択します。

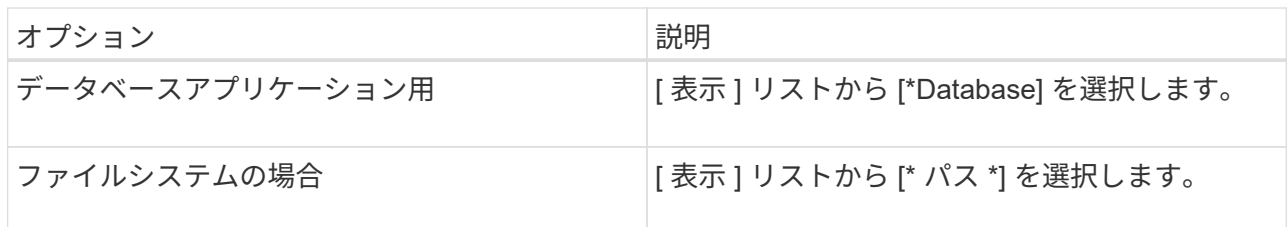

3. リストから適切なリソースを選択します。

リソースのトポロジページが表示されます。

- 4. [ コピーの管理 ] ビューで、クローン作成されたリソース(データベースや LUN など)を選択し、 [ \* ] をクリックします ■ \*
- 5. スプリットするクローンの推定サイズとアグリゲートで使用可能なスペースを確認し、 \* Start \* をク リックします。
- 6. 操作の進行状況を監視するには、 \* Monitor \* > \* Jobs \* をクリックします。

SMCore サービスが再起動すると、クローンスプリット処理が応答しなくなります。Stop-SmJob コ マンドレットを実行してクローンスプリット処理を停止し、クローンスプリット処理を再試行する必 要があります。

クローンがスプリットされているかどうかを確認するためにポーリング時間を長くしたり、ポーリン グ時間を短縮したりする場合は、 \_SMCoreServiceHost.exe.config\_file の \_CloneSplitStatusCheckPollTime\_Parameter の値を変更して、 SMCore がクローンスプリット処理の ステータスをポーリングする間隔を設定できます。この値はミリ秒で、デフォルト値は 5 分です。

例:

<add key="CloneSplitStatusCheckPollTime" value="300000" />

+ バックアップ、リストア、または別のクローンスプリットの実行中は、クローンスプリットの開始処理 が失敗します。クローンスプリット処理は、実行中の処理が完了してから再開してください。

["](https://kb.netapp.com/Advice_and_Troubleshooting/Data_Protection_and_Security/SnapCenter/SnapCenter_clone_or_verfication_fails_with_aggregate_does_not_exist)[「](https://kb.netapp.com/Advice_and_Troubleshooting/Data_Protection_and_Security/SnapCenter/SnapCenter_clone_or_verfication_fails_with_aggregate_does_not_exist) [aggregate does not exist](https://kb.netapp.com/Advice_and_Troubleshooting/Data_Protection_and_Security/SnapCenter/SnapCenter_clone_or_verfication_fails_with_aggregate_does_not_exist) [」](https://kb.netapp.com/Advice_and_Troubleshooting/Data_Protection_and_Security/SnapCenter/SnapCenter_clone_or_verfication_fails_with_aggregate_does_not_exist)[というメッセージが](https://kb.netapp.com/Advice_and_Troubleshooting/Data_Protection_and_Security/SnapCenter/SnapCenter_clone_or_verfication_fails_with_aggregate_does_not_exist)[表示](https://kb.netapp.com/Advice_and_Troubleshooting/Data_Protection_and_Security/SnapCenter/SnapCenter_clone_or_verfication_fails_with_aggregate_does_not_exist)[されて、](https://kb.netapp.com/Advice_and_Troubleshooting/Data_Protection_and_Security/SnapCenter/SnapCenter_clone_or_verfication_fails_with_aggregate_does_not_exist) [SnapCenter](https://kb.netapp.com/Advice_and_Troubleshooting/Data_Protection_and_Security/SnapCenter/SnapCenter_clone_or_verfication_fails_with_aggregate_does_not_exist) [クローンまたは検](https://kb.netapp.com/Advice_and_Troubleshooting/Data_Protection_and_Security/SnapCenter/SnapCenter_clone_or_verfication_fails_with_aggregate_does_not_exist)[証](https://kb.netapp.com/Advice_and_Troubleshooting/Data_Protection_and_Security/SnapCenter/SnapCenter_clone_or_verfication_fails_with_aggregate_does_not_exist)[が](https://kb.netapp.com/Advice_and_Troubleshooting/Data_Protection_and_Security/SnapCenter/SnapCenter_clone_or_verfication_fails_with_aggregate_does_not_exist)[失敗](https://kb.netapp.com/Advice_and_Troubleshooting/Data_Protection_and_Security/SnapCenter/SnapCenter_clone_or_verfication_fails_with_aggregate_does_not_exist)[する](https://kb.netapp.com/Advice_and_Troubleshooting/Data_Protection_and_Security/SnapCenter/SnapCenter_clone_or_verfication_fails_with_aggregate_does_not_exist)["](https://kb.netapp.com/Advice_and_Troubleshooting/Data_Protection_and_Security/SnapCenter/SnapCenter_clone_or_verfication_fails_with_aggregate_does_not_exist)

<sup>•</sup> 詳細はこちら \*

Copyright © 2024 NetApp, Inc. All Rights Reserved. Printed in the U.S.このドキュメントは著作権によって保 護されています。著作権所有者の書面による事前承諾がある場合を除き、画像媒体、電子媒体、および写真複 写、記録媒体、テープ媒体、電子検索システムへの組み込みを含む機械媒体など、いかなる形式および方法に よる複製も禁止します。

ネットアップの著作物から派生したソフトウェアは、次に示す使用許諾条項および免責条項の対象となりま す。

このソフトウェアは、ネットアップによって「現状のまま」提供されています。ネットアップは明示的な保 証、または商品性および特定目的に対する適合性の暗示的保証を含み、かつこれに限定されないいかなる暗示 的な保証も行いません。ネットアップは、代替品または代替サービスの調達、使用不能、データ損失、利益損 失、業務中断を含み、かつこれに限定されない、このソフトウェアの使用により生じたすべての直接的損害、 間接的損害、偶発的損害、特別損害、懲罰的損害、必然的損害の発生に対して、損失の発生の可能性が通知さ れていたとしても、その発生理由、根拠とする責任論、契約の有無、厳格責任、不法行為(過失またはそうで ない場合を含む)にかかわらず、一切の責任を負いません。

ネットアップは、ここに記載されているすべての製品に対する変更を随時、予告なく行う権利を保有します。 ネットアップによる明示的な書面による合意がある場合を除き、ここに記載されている製品の使用により生じ る責任および義務に対して、ネットアップは責任を負いません。この製品の使用または購入は、ネットアップ の特許権、商標権、または他の知的所有権に基づくライセンスの供与とはみなされません。

このマニュアルに記載されている製品は、1つ以上の米国特許、その他の国の特許、および出願中の特許によ って保護されている場合があります。

権利の制限について:政府による使用、複製、開示は、DFARS 252.227-7013(2014年2月)およびFAR 5252.227-19(2007年12月)のRights in Technical Data -Noncommercial Items(技術データ - 非商用品目に関 する諸権利)条項の(b)(3)項、に規定された制限が適用されます。

本書に含まれるデータは商用製品および / または商用サービス(FAR 2.101の定義に基づく)に関係し、デー タの所有権はNetApp, Inc.にあります。本契約に基づき提供されるすべてのネットアップの技術データおよび コンピュータ ソフトウェアは、商用目的であり、私費のみで開発されたものです。米国政府は本データに対 し、非独占的かつ移転およびサブライセンス不可で、全世界を対象とする取り消し不能の制限付き使用権を有 し、本データの提供の根拠となった米国政府契約に関連し、当該契約の裏付けとする場合にのみ本データを使 用できます。前述の場合を除き、NetApp, Inc.の書面による許可を事前に得ることなく、本データを使用、開 示、転載、改変するほか、上演または展示することはできません。国防総省にかかる米国政府のデータ使用権 については、DFARS 252.227-7015(b)項(2014年2月)で定められた権利のみが認められます。

#### 商標に関する情報

NetApp、NetAppのロゴ、<http://www.netapp.com/TM>に記載されているマークは、NetApp, Inc.の商標です。そ の他の会社名と製品名は、それを所有する各社の商標である場合があります。